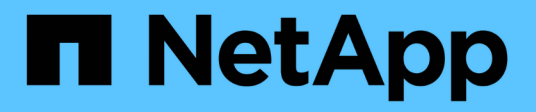

## **Event and performance monitoring** ONTAP 9

NetApp November 24, 2021

This PDF was generated from https://docs.netapp.com/usen/ontap/concept\_cluster\_performance\_overview.html on November 24, 2021. Always check docs.netapp.com for the latest.

# **Table of Contents**

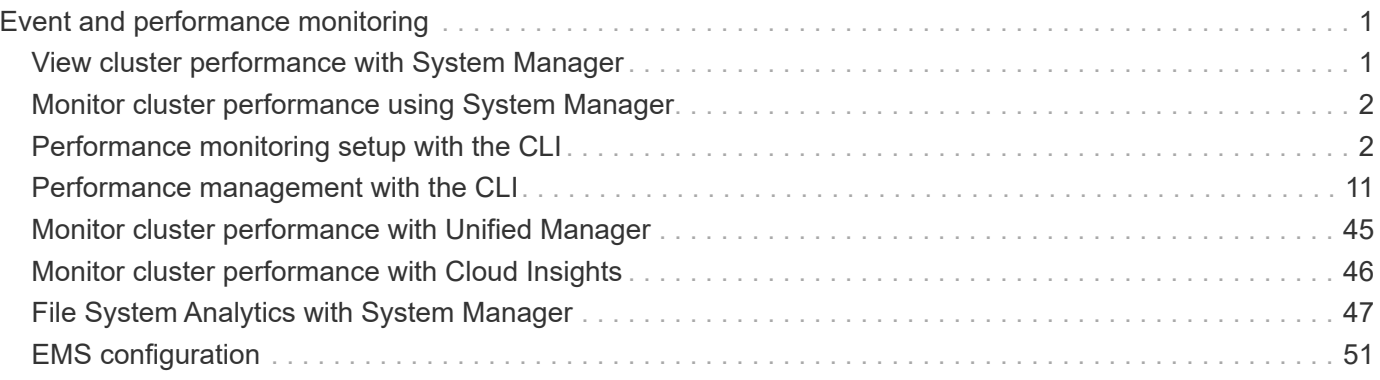

# <span id="page-2-0"></span>**Event and performance monitoring**

## <span id="page-2-1"></span>**View cluster performance with System Manager**

## **Cluster performance overview with System Manager**

The topics in this section show you how to manage cluster health and performance with ONTAP System Manager in ONTAP 9.7 and later releases.

The System Manager Dashboard provides the following performance information:

- **Health**: You can monitor the health of a cluster. Alerts are shown when problems arise.
- **Capacity**: System Manager shows you the available capacity on the cluster.
- **Performance**: You can monitor how well the cluster is performing, based on latency, IOPS, and throughput. The metrics are graphed every 15 seconds by hour, day, week, month, or year.
- **Network**: You can view how the network is configured with hosts and storage objects. You can view the number of ports that are available and the interfaces and storage VMs that are associated with them.

## **View performance on cluster dashboard**

Use the dashboard to make informed decisions about workloads you might want to add or move. You can also look at peak usage times to plan for potential changes.

The performance values refresh every 3 seconds and the performance graph refreshes every 15 seconds.

## **Steps**

- 1. Click **Dashboard**.
- 2. Under **Performance**, select the interval.

## **Identify hot volumes and other objects**

Accelerate your cluster performance by identifying the frequently accessed volumes (hot volumes) and data (hot objects).

## **Steps**

- 1. Click **Storage > Volumes**.
- 2. Filter the IOPS, latency, and throughput columns to view the frequently accessed volumes and data.

## **Modify QoS**

Beginning in ONTAP 9.8, when you provision storage, QoS is enabled by default. You can disable QoS or choose a custom QoS policy during the provisioning process. You can also modify QoS after your storage has been provisioned.

## **Steps**

1. In ONTAP System Manager, click **Storage** and select **Volumes**.

2. Next to the volume for which you want to modify  $QoS$ , click **a**nd select **Edit**.

## <span id="page-3-0"></span>**Monitor cluster performance using System Manager**

You can monitor cluster performance by viewing information about your system on the ONTAP System Manager Dashboard.

The Dashboard displays information about important alerts and notifications, the efficiency and capacity of storage tiers and volumes, the nodes that are available in a cluster, the status of the nodes in an HA pair, the most active applications and objects, and the performance metrics of a cluster or a node.

The Dashboard lets you determine the following information:

- **Health**: How healthy is the cluster?
- **Capacity**: What capacity is available on the cluster?
- **Performance**: How well is the cluster performing, based on latency, IOPS, and throughput?
- **Network**: How is the network configured with hosts and storage objects, such as ports, interfaces, and storage VMs?

In the Health and Capacity overviews, you can click  $\rightarrow$  to view additional information and perform tasks.

In the Performance overview, you can view metrics based on the hour, the day, the week, the month, or the year.

In the Network overview, the number of each object in the network is displayed (for example, "8 NVMe/FC ports"). You can click on the numbers to view details about each network object.

## <span id="page-3-1"></span>**Performance monitoring setup with the CLI**

## <span id="page-3-2"></span>**Performance monitoring overview**

This content describes how to quickly install and configure Active IQ Unified Manager (formerly OnCommand Unified Manager), how to perform basic monitoring tasks, and how to identify performance issues.

You should use this content if you want to monitor cluster performance, and the following assumptions apply to your situation:

- You want to use best practices, not explore every available option.
- You do not want to read a lot of conceptual background.
- You want to install Unified Manager by using a virtual appliance, instead of a Linux or Windows-based installation.
- You're willing to use a static configuration rather than DHCP to install the software.
- You are a cluster administrator with the "admin" role.

If these assumptions are not correct for your situation, you should see the following resources:

• [Active IQ Unified Manager 9.8 Installation](http://docs.netapp.com/ocum-98/topic/com.netapp.doc.onc-um-isg/home.html)

• [System administration](https://docs.netapp.com/us-en/ontap/system-admin/index.html)

## **Performance monitoring**

## **Performance monitoring workflow**

Monitoring cluster performance involves installing Active IQ Unified Manager software, setting up basic monitoring tasks, and identifying performance issues.

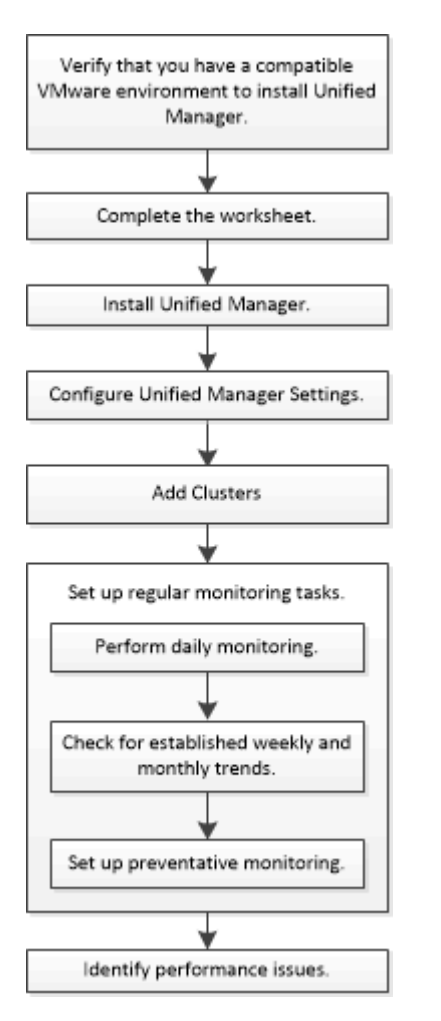

## **Verify that your VMware environment is supported**

For successful installation of Active IQ Unified Manager, you must verify that your VMware environment meets the necessary requirements.

## **Steps**

- 1. Verify that your VMware infrastructure meets the sizing requirements for the installation of Unified Manager.
- 2. Go to the Interoperability Matrix to verify that you have a supported combination of the following components:
	- ONTAP version
	- ESXi operating system version
	- VMware vCenter Server version
- VMware Tools version
- Browser type and version

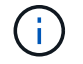

The [Interoperability Matrix](http://mysupport.netapp.com/matrix) lists the supported configurations for Unified Manager.

3. Click the configuration name for the selected configuration.

Details for that configuration are displayed in the Configuration Details window.

- 4. Review the information in the following tabs:
	- Notes

Lists important alerts and information that are specific to your configuration.

◦ Policies and Guidelines

Provides general guidelines for all configurations.

## **Active IQ Unified Manager worksheet**

Before you install, configure, and connect Active IQ Unified Manager, you should have specific information about your environment readily available. You can record the information in the worksheet.

#### **Unified Manager installation information**

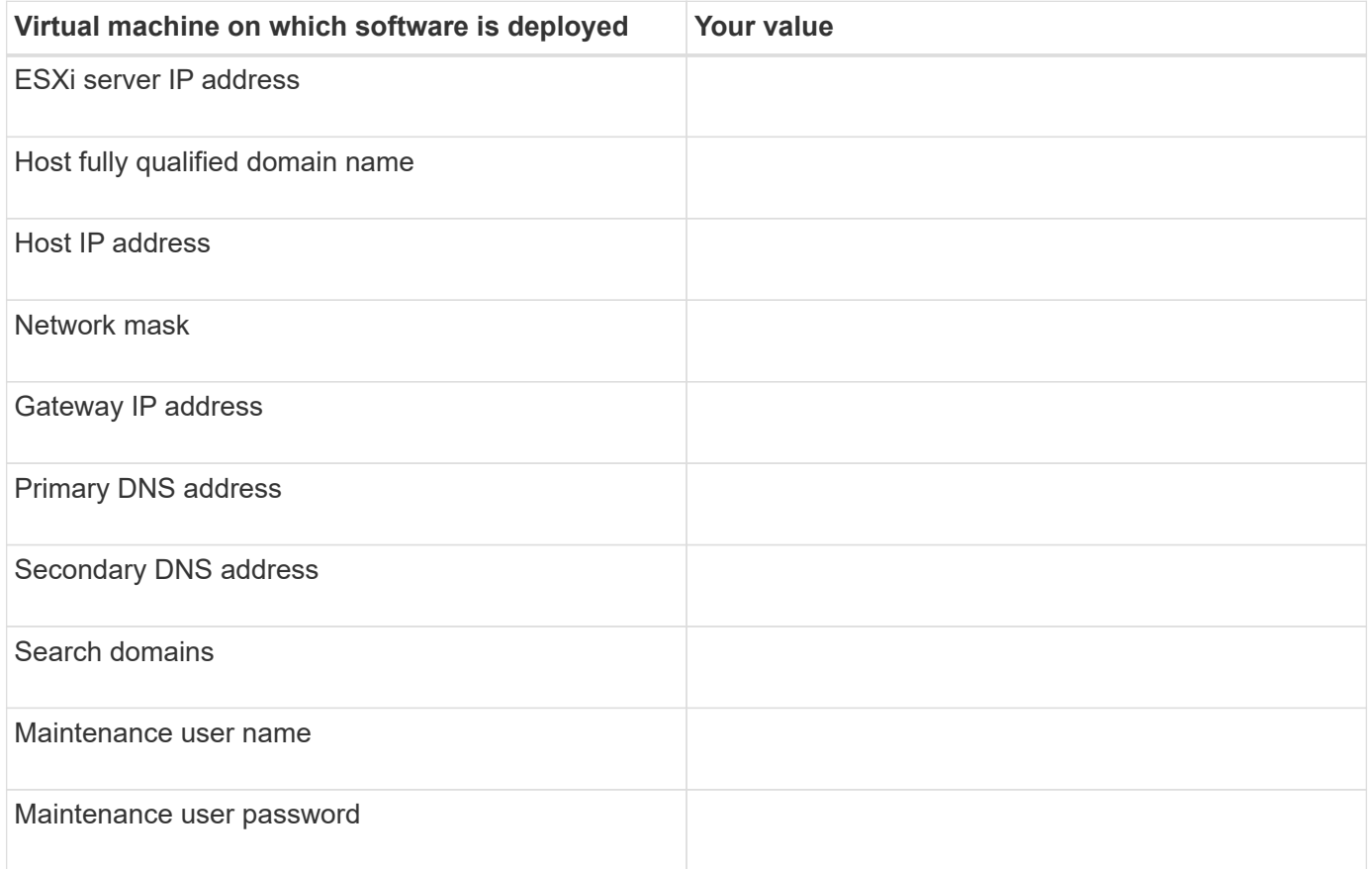

#### **Unified Manager configuration information**

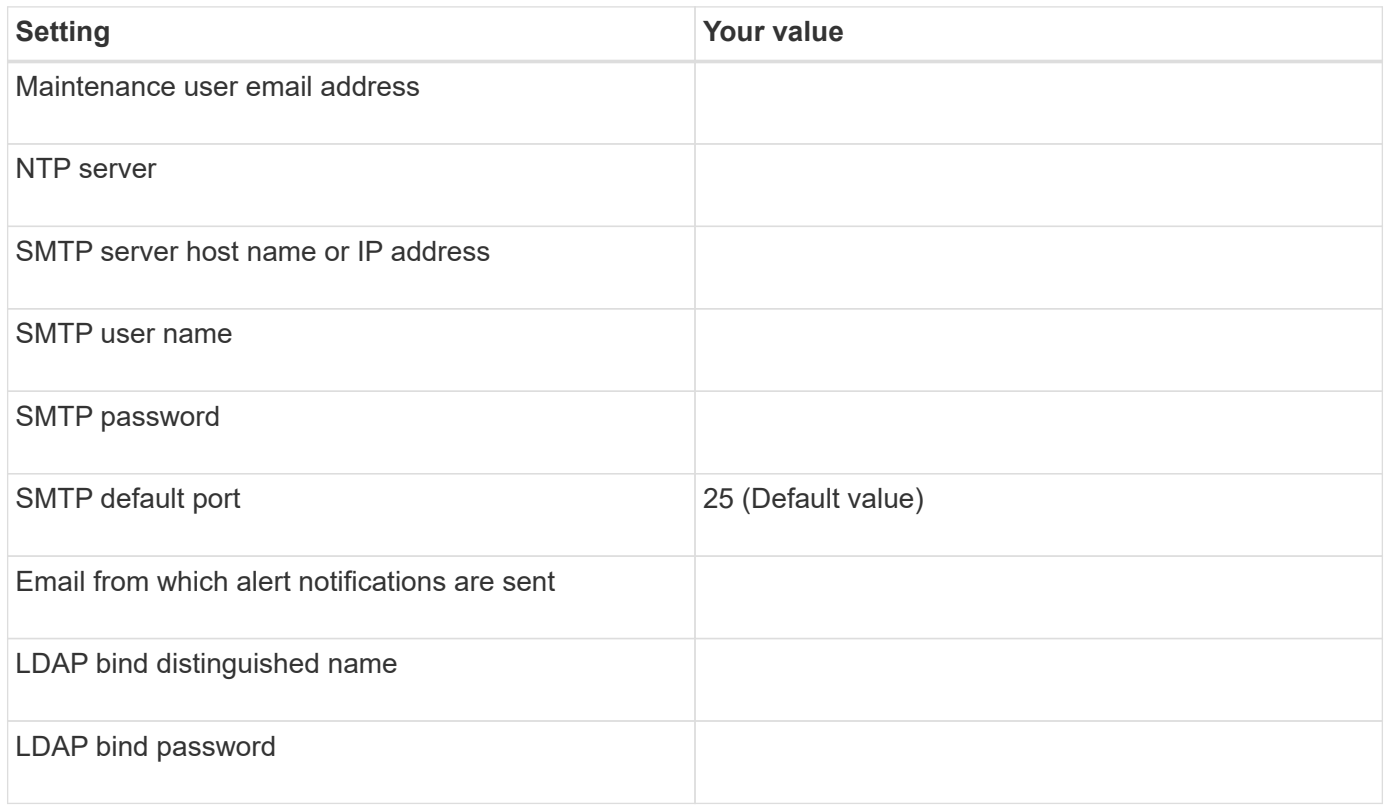

#### **Cluster information**

Capture the following information for each cluster on Unified Manager.

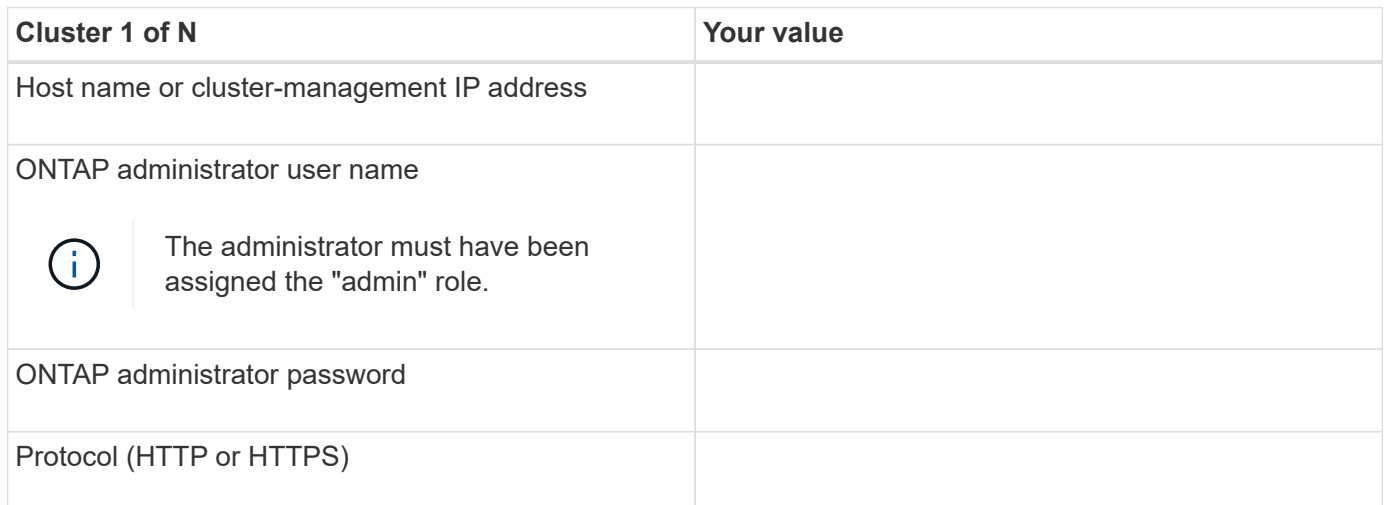

## **Related information**

[Administrator authentication and RBAC](https://docs.netapp.com/us-en/ontap/authentication/index.html)

## **Install Active IQ Unified Manager**

#### **Download and deploy Active IQ Unified Manager**

To install the software, you must download the virtual appliance (VA) installation file and

then use a VMware vSphere Client to deploy the file to a VMware ESXi server. The VA is available in an OVA file.

## **Steps**

1. Go to the **NetApp Support Site Software Download** page and locate Active IQ Unified Manager.

<https://mysupport.netapp.com/products/index.html>

- 2. Select **VMware vSphere** in the **Select Platform** drop-down menu and click **Go!**
- 3. Save the OVA file to a local or network location that is accessible to your VMware vSphere Client.
- 4. In VMware vSphere Client, click **File** > **Deploy OVF Template**.
- 5. Locate the OVA file and use the wizard to deploy the virtual appliance on the ESXi server.

You can use the **Properties** tab in the wizard to enter your static configuration information.

- 6. Power on the VM.
- 7. Click the **Console** tab to view the initial boot process.
- 8. Follow the prompt to install VMware Tools on the VM.
- 9. Configure the time zone.
- 10. Enter a maintenance user name and password.
- 11. Go to the URL displayed by the VM console.

#### **Configure initial Active IQ Unified Manager settings**

The Active IQ Unified Manager Initial Setup dialog box appears when you first access the web UI, which enables you to configure some initial settings and to add clusters.

## **Steps**

- 1. Accept the default AutoSupport enabled setting.
- 2. Enter the NTP server details, the maintenance user email address, the SMTP server host name, and additional SMTP options, and then click **Save**.

## **After you finish**

When the initial setup is complete, the Cluster Data Sources page is displayed where you can add the cluster details.

## **Specify the clusters to be monitored**

You must add a cluster to an Active IQ Unified Manager server to monitor the cluster, view the cluster discovery status, and monitor its performance.

## **What you'll need**

- You must have the following information:
	- Host name or cluster-management IP address

The host name is the fully qualified domain name (FQDN) or short name that Unified Manager uses to connect to the cluster. This host name must resolve to the cluster-management IP address.

The cluster-management IP address must be the cluster-management LIF of the administrative storage virtual machine (SVM). If you use a node-management LIF, the operation fails.

- ONTAP administrator user name and password
- Type of protocol (HTTP or HTTPS) that can be configured on the cluster and the port number of the cluster
- You must have the Application Administrator or Storage Administrator role.
- The ONTAP administrator must have the ONTAPI and SSH administrator roles.
- The Unified Manager FQDN must be able to ping ONTAP.

You can verify this by using the ONTAP command ping -node node name -destination Unified\_Manager\_FQDN.

#### **About this task**

For a MetroCluster configuration, you must add both the local and remote clusters, and the clusters must be configured correctly.

## **Steps**

- 1. Click **Configuration** > **Cluster Data Sources**.
- 2. From the Clusters page, click **Add**.
- 3. In the **Add Cluster** dialog box, specify the required values, such as the host name or IP address (IPv4 or IPv6) of the cluster, user name, password, protocol for communication, and port number.

By default, the HTTPS protocol is selected.

You can change the cluster-management IP address from IPv6 to IPv4 or from IPv4 to IPv6. The new IP address is reflected in the cluster grid and the cluster configuration page after the next monitoring cycle finishes.

## 4. Click **Add**.

- 5. If HTTPS is selected, perform the following steps:
	- a. In the **Authorize Host** dialog box, click **View Certificate** to view the certificate information about the cluster.
	- b. Click **Yes**.

Unified Manager checks the certificate only when the cluster is initially added, but does not check it for each API call to ONTAP.

If the certificate has expired, you cannot add the cluster. You must renew the SSL certificate and then add the cluster.

- 6. **Optional**: View the cluster discovery status:
	- a. Review the cluster discovery status from the **Cluster Setup** page.

The cluster is added to the Unified Manager database after the default monitoring interval of approximately 15 minutes.

## **Set up basic monitoring tasks**

#### **Perform daily monitoring**

You can perform daily monitoring to ensure that you do not have any immediate performance issues that require attention.

#### **Steps**

- 1. From the Active IQ Unified Manager UI, go to the **Event Inventory** page to view all current and obsolete events.
- 2. From the View option, select Active Performance Events and determine what action is required.

#### **Use weekly and monthly performance trends to identify performance issues**

Identifying performance trends can assist you in identifying whether the cluster is being overused or underused by analyzing volume latency. You can use similar steps to identify CPU, network, or other system bottlenecks.

#### **Steps**

- 1. Locate the volume that you suspect is being underused or overused.
- 2. On the **Volume Details** tab, click **30 d** to display the historical data.
- 3. In the "Break down data by" drop-down menu, select **Latency**, and then click **Submit**.
- 4. Deselect **Aggregate** in the cluster components comparison chart, and then compare the cluster latency with the volume latency chart.
- 5. Select **Aggregate** and deselect all other components in the cluster components comparison chart, and then compare the aggregate latency with the volume latency chart.
- 6. Compare the reads/writes latency chart to the volume latency chart.
- 7. Determine whether client application loads have caused a workload contention and rebalance workloads as needed.
- 8. Determine whether the aggregate is overused and causing contention and rebalance workloads as needed.

#### **Use performance thresholds to generate event notifications**

## **Set performance thresholds**

You can set performance thresholds to monitor critical performance issues. User-defined thresholds trigger a warning or a critical event notification when the system approaches or exceeds the defined threshold.

#### **Steps**

- 1. Create the Warning and Critical event thresholds:
	- a. Select **Configuration** > **Performance Thresholds**.
	- b. Click **Create**.
	- c. Select the object type and specify a name and description of the policy.
	- d. Select the object counter condition and specify the limit values that define Warning and Critical events.
- e. Select the duration of time that the limit values must be breached for an event to be sent, and then click **Save**.
- 2. Assign the threshold policy to the storage object.
	- a. Go to the Inventory page for the same cluster object type that you previously selected and choose the **Performance** from the View option.
	- b. Select the object to which you want to assign the threshold policy, and then click **Assign Threshold Policy**.
	- c. Select the policy you previously created, and then click **Assign Policy**.

#### **Example**

You can set user-defined thresholds to learn about critical performance issues. For example, if you have a Microsoft Exchange Server and you know that it crashes if volume latency exceeds 20 milliseconds, you can set a warning threshold at 12 milliseconds and a critical threshold at 15 milliseconds. With this threshold setting, you can receive notifications when the volume latency exceeds the limit.

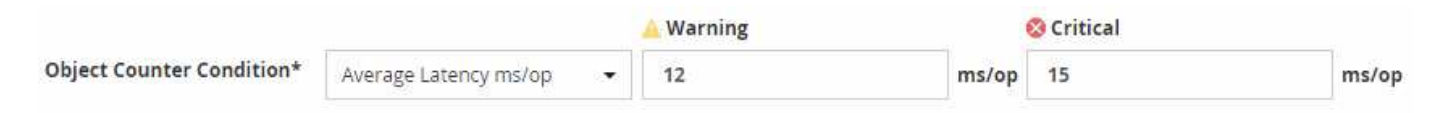

## **Configure alert settings**

You can specify which events from Active IQ Unified Manager trigger alerts, the email recipients for those alerts, and the frequency for the alerts.

#### **What you'll need**

You must have the Application Administrator role.

#### **About this task**

You can configure unique alert settings for the following types of performance events:

- Critical events triggered by breaches of user-defined thresholds
- Warning events triggered by breaches of user-defined thresholds, system-defined thresholds, or dynamic thresholds

By default, email alerts are sent to Unified Manager admin users for all new events. You can have email alerts sent to other users by adding those users' email addresses.

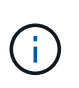

To disable alerts from being sent for certain types of events, you must clear all of the check boxes in an event category. This action does not stop events from appearing in the user interface.

#### **Steps**

1. In the left navigation pane, select **Storage Management** > **Alert Setup**.

The Alert Setup page is displayed.

2. Click **Add** and configure the appropriate settings for each of the event types.

To have email alerts sent to multiple users, enter a comma between each email address.

3. Click **Save**.

## **Identify performance issues in Active IQ Unified Manager**

If a performance event occurs, you can locate the source of the issue within Active IQ Unified Manager and use other tools to fix it. You might receive an email notification of an event or notice the event during daily monitoring.

## **Steps**

1. Click the link in the email notification, which takes you directly to the storage object having a performance event.

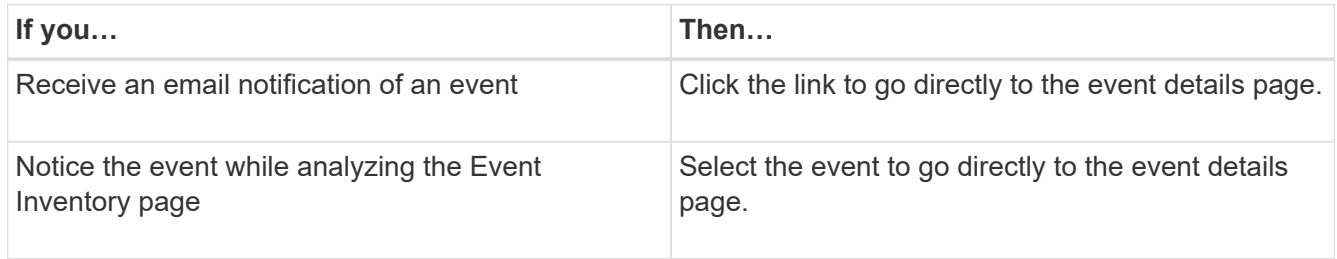

- 2. If the event has crossed a system-defined threshold, follow the suggested actions in the UI to troubleshoot the issue.
- 3. If the event has crossed a user-defined threshold, analyze the event to determine if you need to take action.
- 4. If the issue persists, check the following settings:
	- Protocol settings on the storage system
	- Network settings on any Ethernet or fabric switches
	- Network settings on the storage system
	- Disk layout and aggregate metrics on the storage system
- 5. If the issue persists, contact technical support for assistance.

## **Use Active IQ Digital Advisor to view system performance**

For any ONTAP system that sends AutoSupport telemetry to NetApp, you can view extensive performance and capacity data.Active IQ shows system performance over a longer period than you can see in ONTAP System Manager.

You can view graphs of CPU utilization, latency, IOPS, IOPS by protocol, and network throughput. You can also download this data in .csv format for analysis in other tools.

In addition to this performance data, Active IQ can show you storage efficiency by workload and compare that efficiency to the expected efficiency for that type of workload. You can view capacity trends and see an estimate of how much additional storage you might need to add in a given timeframe

- Storage Efficiency is available at the customer, cluster, and node level on the left-hand-side of the main dashboard.
- Performance is available at the cluster and node level on the left-hand-side of the main dashboard.

Ť.

## **Related information**

[Active IQ Digital Advisor documentation](https://docs.netapp.com/us-en/active-iq/)

[Active IQ Digital Advisor video playlist](https://tv.netapp.com/category/videos/active-iq)

[Active IQ Web Portal](https://aiq.netapp.com/)

## <span id="page-12-0"></span>**Performance management with the CLI**

## **Performance management overview**

This content describes how to set up basic performance management tasks, and how to identify and resolve common performance issues.

You should use this content if you want to monitor cluster performance, and the following assumptions apply to your situation:

- You want to use best practices, not explore every available option.
- You do not want to read a lot of conceptual background.
- You want to display system status and alerts, monitor cluster performance, and perform root-cause analysis by using Active IQ Unified Manager (formerly OnCommand Unified Manager), in addition to the ONTAP command-line interface.
- You are using the ONTAP command-line interface to configure storage quality of service (QoS).

QoS is also available in System Manager, NSLM, WFA, VSC (VMware Plug-in), and APIs.

- You want to install Unified Manager by using a virtual appliance, instead of a Linux or Windows-based installation.
- You're willing to use a static configuration rather than DHCP to install the software.
- You can access ONTAP commands at the advanced privilege level.
- You are a cluster administrator with the "admin" role.

If these assumptions are not correct for your situation, you should see the following resources:

- [Active IQ Unified Manager 9.8 Installation](http://docs.netapp.com/ocum-98/topic/com.netapp.doc.onc-um-isg/home.html)
- [System administration](https://docs.netapp.com/us-en/ontap/system-admin/index.html)
- [Performance monitoring setup](#page-3-2)

## **Monitor performance**

## **Performance monitoring workflow overview**

Monitoring cluster performance involves installing Active IQ Unified Manager software, setting up basic monitoring tasks, and identifying performance issues.

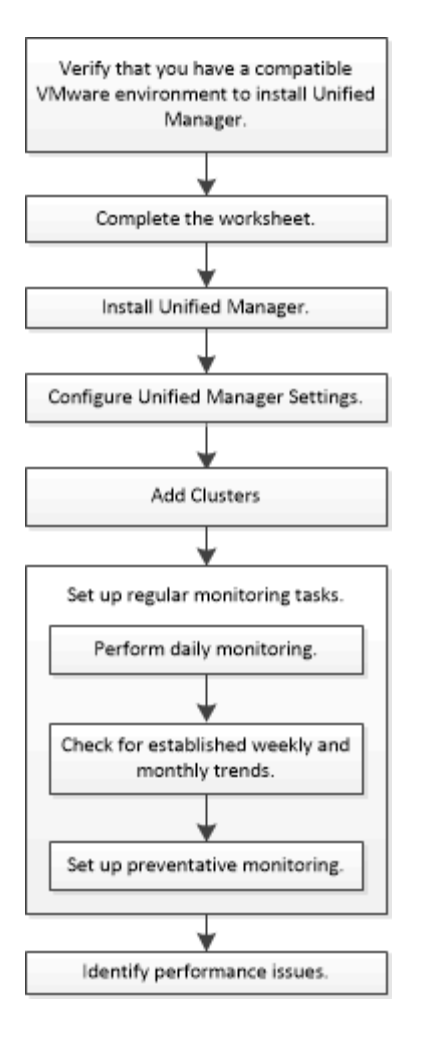

## **Verify that your VMware environment is supported**

For successful installation of Active IQ Unified Manager, you must verify that your VMware environment meets the necessary requirements.

## **Steps**

- 1. Verify that your VMware infrastructure meets the sizing requirements for the installation of Unified Manager.
- 2. Go to the [Interoperability Matrix](https://mysupport.netapp.com/matrix) to verify that you have a supported combination of the following components:
	- ONTAP version

Î.

- ESXi operating system version
- VMware vCenter Server version
- VMware Tools version
- Browser type and version

The [Interoperability Matrix](http://mysupport.netapp.com/matrix) lists the supported configurations for Unified Manager.

3. Click the configuration name for the selected configuration.

Details for that configuration are displayed in the Configuration Details window.

- 4. Review the information in the following tabs:
	- Notes

Lists important alerts and information that are specific to your configuration.

◦ Policies and Guidelines

Provides general guidelines for all configurations.

## **Active IQ Unified Manager worksheet**

Before you install, configure, and connect Active IQ Unified Manager, you should have specific information about your environment readily available. You can record the information in the worksheet.

#### **Unified Manager installation information**

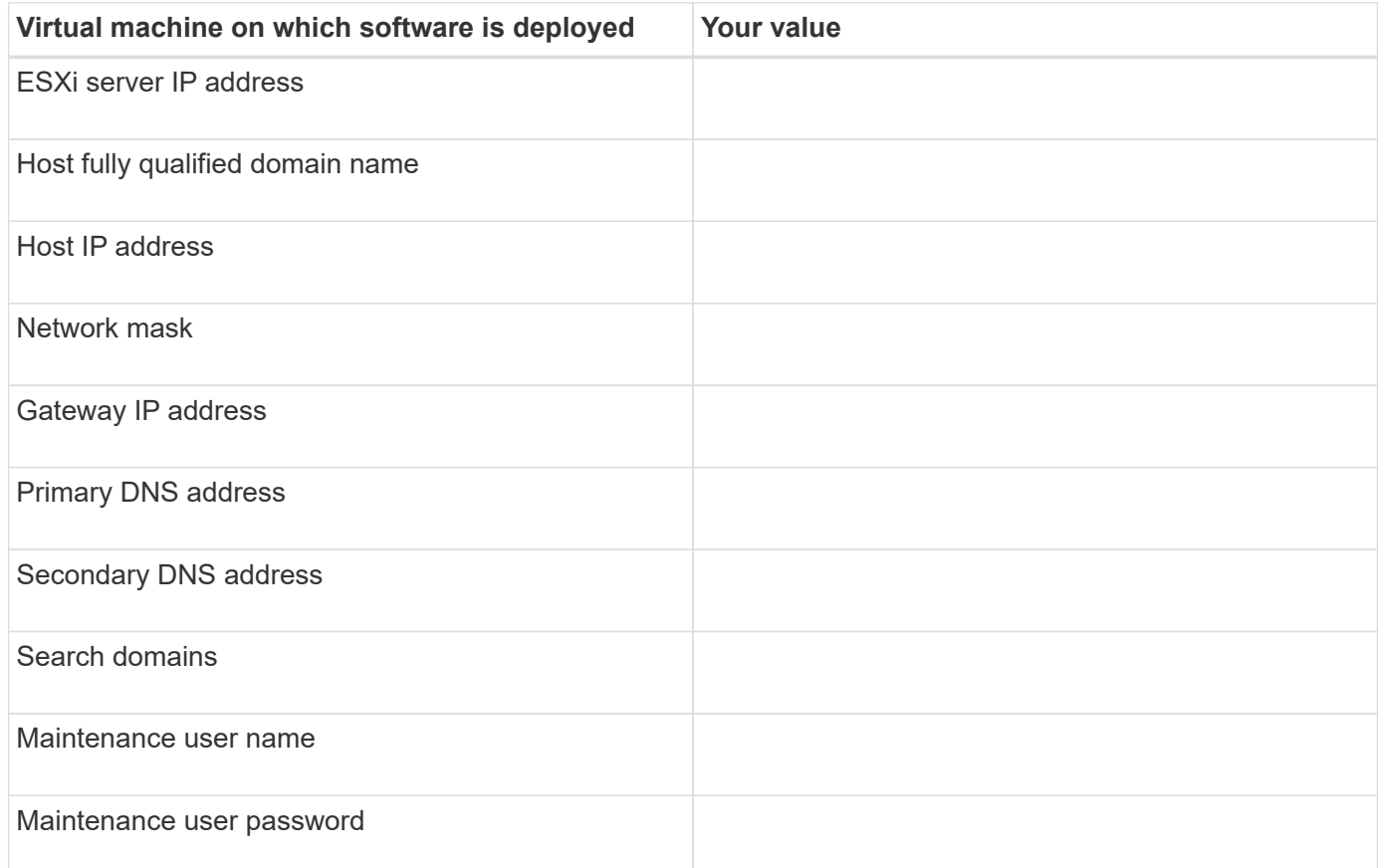

#### **Unified Manager configuration information**

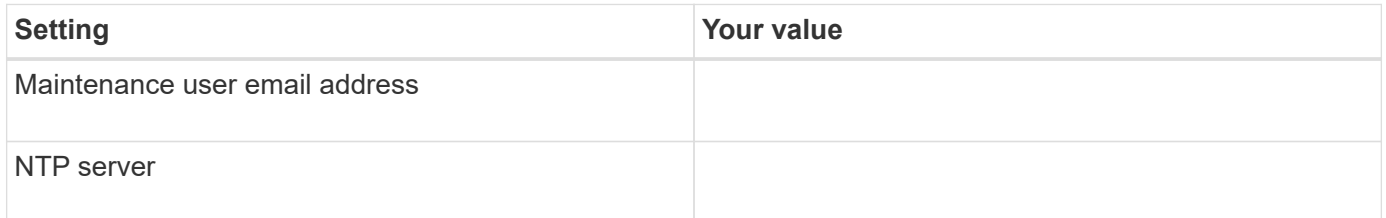

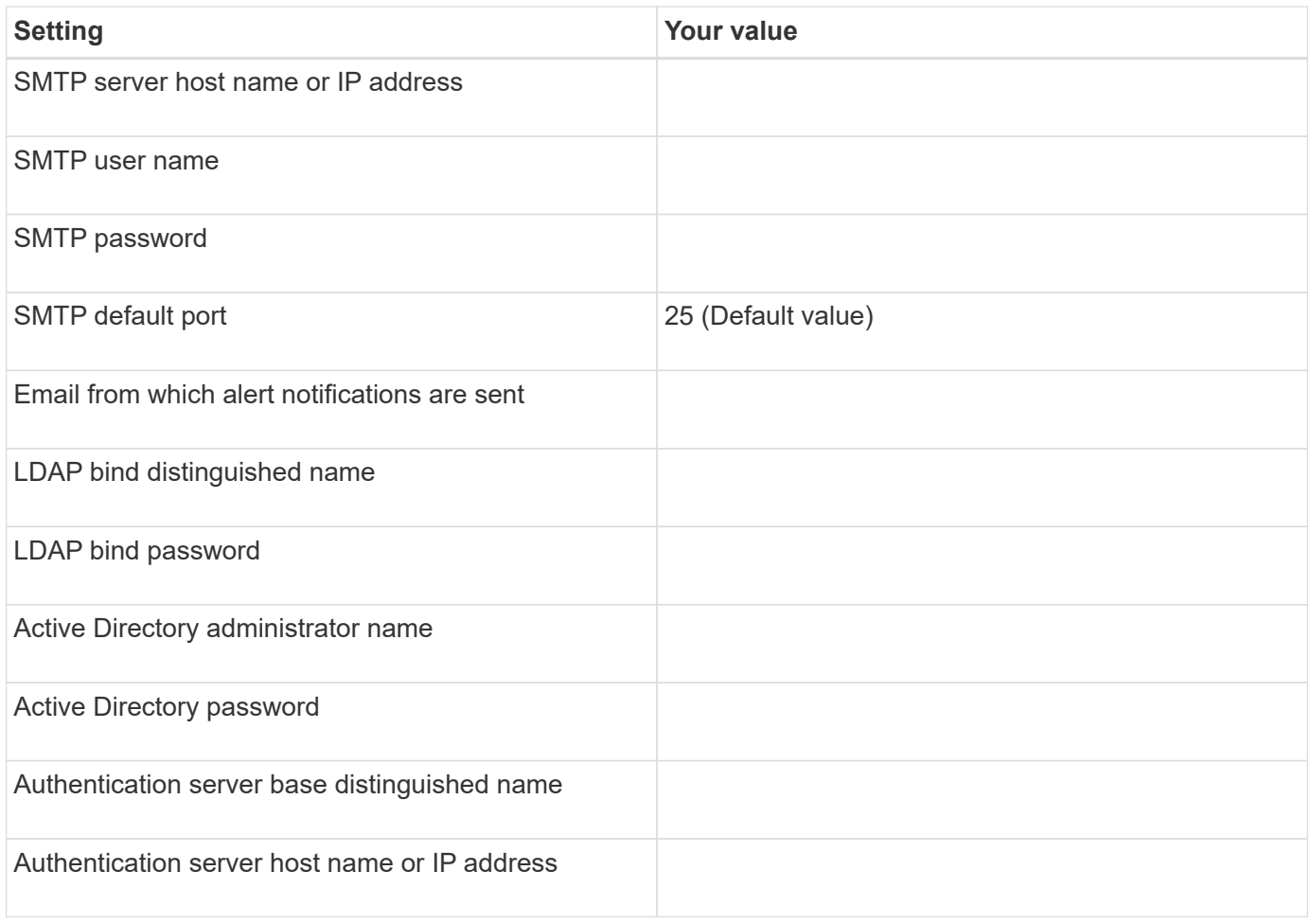

#### **Cluster information**

Capture the following information for each cluster on Unified Manager.

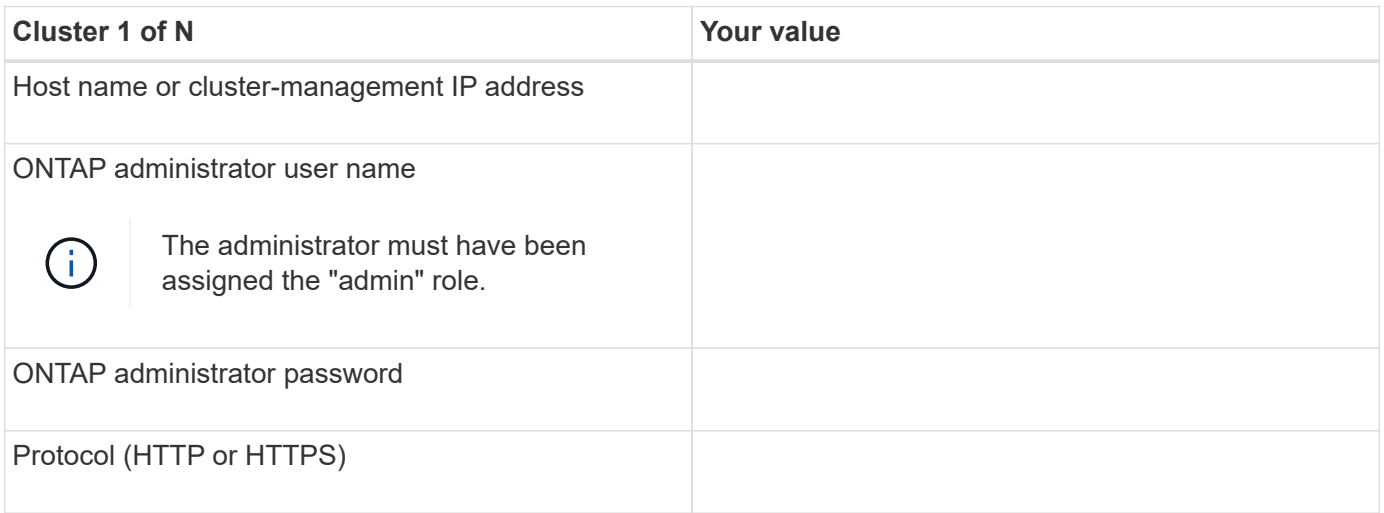

## **Related information**

[Administrator authentication and RBAC](https://docs.netapp.com/us-en/ontap/authentication/index.html)

## **Install Active IQ Unified Manager**

#### **Download and deploy Active IQ Unified Manager**

To install the software, you must download the virtual appliance (VA) installation file and then use a VMware vSphere Client to deploy the file to a VMware ESXi server. The VA is available in an OVA file.

## **Steps**

1. Go to the **NetApp Support Site Software Download** page and locate Active IQ Unified Manager.

<https://mysupport.netapp.com/products/index.html>

- 2. Select **VMware vSphere** in the **Select Platform** drop-down menu and click **Go!**
- 3. Save the OVA file to a local or network location that is accessible to your VMware vSphere Client.
- 4. In VMware vSphere Client, click **File** > **Deploy OVF Template**.
- 5. Locate the OVA file and use the wizard to deploy the virtual appliance on the ESXi server.

You can use the **Properties** tab in the wizard to enter your static configuration information.

- 6. Power on the VM.
- 7. Click the **Console** tab to view the initial boot process.
- 8. Follow the prompt to install VMware Tools on the VM.
- 9. Configure the time zone.
- 10. Enter a maintenance user name and password.
- 11. Go to the URL displayed by the VM console.

#### **Configure initial Active IQ Unified Manager settings**

The Active IQ Unified Manager Initial Setup dialog box appears when you first access the web UI, which enables you to configure some initial settings and to add clusters.

## **Steps**

- 1. Accept the default AutoSupport enabled setting.
- 2. Enter the NTP server details, the maintenance user email address, the SMTP server host name, and additional SMTP options, and then click **Save**.

## **After you finish**

When the initial setup is complete, the Cluster Data Sources page is displayed where you can add the cluster details.

## **Specify the clusters to be monitored**

You must add a cluster to an Active IQ Unified Manager server to monitor the cluster, view the cluster discovery status, and monitor its performance.

## **What you'll need**

• You must have the following information:

◦ Host name or cluster-management IP address

The host name is the fully qualified domain name (FQDN) or short name that Unified Manager uses to connect to the cluster. This host name must resolve to the cluster-management IP address.

The cluster-management IP address must be the cluster-management LIF of the administrative storage virtual machine (SVM). If you use a node-management LIF, the operation fails.

- ONTAP administrator user name and password
- Type of protocol (HTTP or HTTPS) that can be configured on the cluster and the port number of the cluster
- You must have the Application Administrator or Storage Administrator role.
- The ONTAP administrator must have the ONTAPI and SSH administrator roles.
- The Unified Manager FQDN must be able to ping ONTAP.

You can verify this by using the ONTAP command ping -node *node name* -destination *Unified\_Manager\_FQDN*.

#### **About this task**

For a MetroCluster configuration, you must add both the local and remote clusters, and the clusters must be configured correctly.

#### **Steps**

- 1. Click **Configuration** > **Cluster Data Sources**.
- 2. From the Clusters page, click **Add**.
- 3. In the **Add Cluster** dialog box, specify the required values, such as the host name or IP address (IPv4 or IPv6) of the cluster, user name, password, protocol for communication, and port number.

By default, the HTTPS protocol is selected.

You can change the cluster-management IP address from IPv6 to IPv4 or from IPv4 to IPv6. The new IP address is reflected in the cluster grid and the cluster configuration page after the next monitoring cycle finishes.

- 4. Click **Add**.
- 5. If HTTPS is selected, perform the following steps:
	- a. In the **Authorize Host** dialog box, click **View Certificate** to view the certificate information about the cluster.
	- b. Click **Yes**.

Unified Manager checks the certificate only when the cluster is initially added, but does not check it for each API call to ONTAP.

If the certificate has expired, you cannot add the cluster. You must renew the SSL certificate and then add the cluster.

- 6. **Optional**: View the cluster discovery status:
	- a. Review the cluster discovery status from the **Cluster Setup** page.

The cluster is added to the Unified Manager database after the default monitoring interval of approximately 15 minutes.

## **Set up basic monitoring tasks**

## **Perform daily monitoring**

You can perform daily monitoring to ensure that you do not have any immediate performance issues that require attention.

## **Steps**

- 1. From the Active IQ Unified Manager UI, go to the **Event Inventory** page to view all current and obsolete events.
- 2. From the **View** option, select Active Performance Events and determine what action is required.

## **Use weekly and monthly performance trends to identify performance issues**

Identifying performance trends can assist you in identifying whether the cluster is being overused or underused by analyzing volume latency. You can use similar steps to identify CPU, network, or other system bottlenecks.

## **Steps**

- 1. Locate the volume that you suspect is being underused or overused.
- 2. On the **Volume Details** tab, click **30 d** to display the historical data.
- 3. In the "Break down data by" drop-down menu, select **Latency**, and then click **Submit**.
- 4. Deselect **Aggregate** in the cluster components comparison chart, and then compare the cluster latency with the volume latency chart.
- 5. Select **Aggregate** and deselect all other components in the cluster components comparison chart, and then compare the aggregate latency with the volume latency chart.
- 6. Compare the reads/writes latency chart to the volume latency chart.
- 7. Determine whether client application loads have caused a workload contention and rebalance workloads as needed.
- 8. Determine whether the aggregate is overused and causing contention and rebalance workloads as needed.

## **Use performance thresholds to generate event notifications**

Events are notifications that the Active IQ Unified Manager generates automatically when a predefined condition occurs, or when a performance counter value crosses a threshold. Events help you identify performance issues in the clusters you are monitoring. You can configure alerts to send email notification automatically when events of certain severity types occur.

## **Set performance thresholds**

You can set performance thresholds to monitor critical performance issues. User-defined thresholds trigger a warning or a critical event notification when the system approaches

## or exceeds the defined threshold.

#### **Steps**

- 1. Create the Warning and Critical event thresholds:
	- a. Select **Configuration** > **Performance Thresholds**.
	- b. Click **Create**.
	- c. Select the object type and specify a name and description of the policy.
	- d. Select the object counter condition and specify the limit values that define Warning and Critical events.
	- e. Select the duration of time that the limit values must be breached for an event to be sent, and then click **Save**.
- 2. Assign the threshold policy to the storage object.
	- a. Go to the Inventory page for the same cluster object type that you previously selected and choose the **Performance** from the View option.
	- b. Select the object to which you want to assign the threshold policy, and then click **Assign Threshold Policy**.
	- c. Select the policy you previously created, and then click **Assign Policy**.

#### **Example**

You can set user-defined thresholds to learn about critical performance issues. For example, if you have a Microsoft Exchange Server and you know that it crashes if volume latency exceeds 20 milliseconds, you can set a warning threshold at 12 milliseconds and a critical threshold at 15 milliseconds. With this threshold setting, you can receive notifications when the volume latency exceeds the limit.

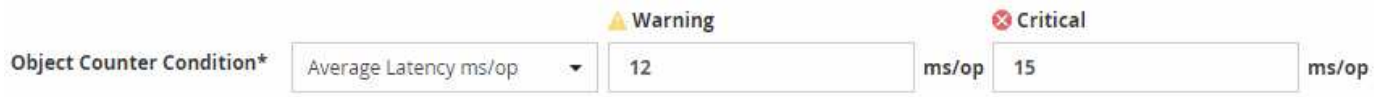

#### **Add alerts**

You can configure alerts to notify you when a particular event is generated. You can configure alerts for a single resource, for a group of resources, or for events of a particular severity type. You can specify the frequency with which you want to be notified and associate a script to the alert.

## **What you'll need**

- You must have configured notification settings such as the user email address, SMTP server, and SNMP trap host to enable the Active IQ Unified Manager server to use these settings to send notifications to users when an event is generated.
- You must know the resources and events for which you want to trigger the alert, and the user names or email addresses of the users that you want to notify.
- If you want to have a script execute based on the event, you must have added the script to Unified Manager by using the Scripts page.
- You must have the Application Administrator or Storage Administrator role.

#### **About this task**

You can create an alert directly from the Event details page after receiving an event in addition to creating an alert from the Alert Setup page, as described here.

## **Steps**

- 1. In the left navigation pane, click **Storage Management** > **Alert Setup**.
- 2. In the **Alert Setup** page, click **Add**.
- 3. In the **Add Alert** dialog box, click **Name**, and enter a name and description for the alert.
- 4. Click **Resources**, and select the resources to be included in or excluded from the alert.

You can set a filter by specifying a text string in the **Name contains** field to select a group of resources. Based on the text string that you specify, the list of available resources displays only those resources that match the filter rule. The text string that you specify is case-sensitive.

If a resource conforms to both the include and exclude rules that you have specified, the exclude rule takes precedence over the include rule, and the alert is not generated for events related to the excluded resource.

5. Click **Events**, and select the events based on the event name or event severity type for which you want to trigger an alert.

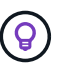

To select more than one event, press the Ctrl key while you make your selections.

6. Click **Actions**, and select the users that you want to notify, choose the notification frequency, choose whether an SNMP trap will be sent to the trap receiver, and assign a script to be executed when an alert is generated.

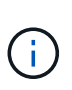

If you modify the email address that is specified for the user and reopen the alert for editing, the Name field appears blank because the modified email address is no longer mapped to the user that was previously selected. Also, if you modified the email address of the selected user from the Users page, the modified email address is not updated for the selected user.

You can also choose to notify users through SNMP traps.

7. Click **Save**.

#### **Example of adding an alert**

This example shows how to create an alert that meets the following requirements:

- Alert name: HealthTest
- Resources: includes all volumes whose name contains "abc" and excludes all volumes whose name contains "xyz"
- Events: includes all critical health events
- Actions: includes "[sample@domain.com](mailto:sample@domain.com)", a "Test" script, and the user has to be notified every 15 minutes

Perform the following steps in the Add Alert dialog box:

- 1. Click **Name**, and enter HealthTest in the **Alert Name** field.
- 2. Click **Resources**, and in the Include tab, select **Volumes** from the drop-down list.
	- a. Enter abc in the **Name contains** field to display the volumes whose name contains "abc".
	- b. Select **<<All Volumes whose name contains 'abc'>>** from the Available Resources area, and move it to the Selected Resources area.
- c. Click **Exclude**, and enter xyz in the **Name contains** field, and then click **Add**.
- 3. Click **Events**, and select **Critical** from the Event Severity field.
- 4. Select **All Critical Events** from the Matching Events area, and move it to the Selected Events area.
- 5. Click **Actions**, and enter sample@domain.com in the Alert these users field.
- 6. Select **Remind every 15 minutes** to notify the user every 15 minutes.

You can configure an alert to repeatedly send notifications to the recipients for a specified time. You should determine the time from which the event notification is active for the alert.

- 7. In the Select Script to Execute menu, select **Test** script.
- 8. Click **Save**.

## **Identify performance issues in Active IQ Unified Manager**

If a performance event occurs, you can locate the source of the issue within Active IQ Unified Manager and use other tools to fix it. You might receive an email notification of an event or notice the event during daily monitoring.

## **Steps**

1. Click the link in the email notification, which takes you directly to the storage object having a performance event.

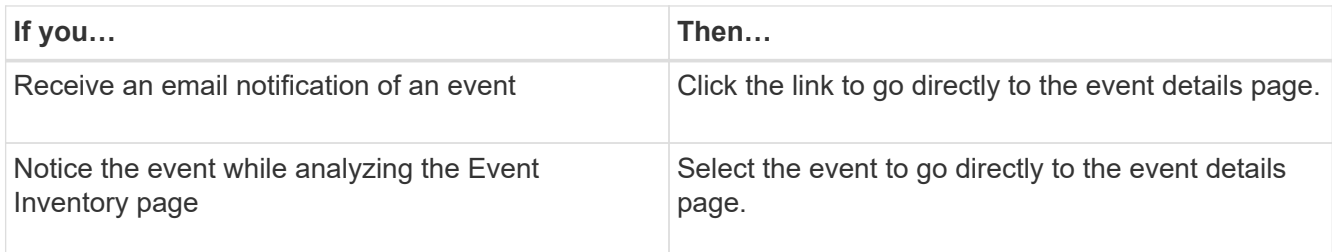

- 2. If the event has crossed a system-defined threshold, follow the suggested actions in the UI to troubleshoot the issue.
- 3. If the event has crossed a user-defined threshold, analyze the event to determine if you need to take action.
- 4. If the issue persists, check the following settings:
	- Protocol settings on the storage system
	- Network settings on any Ethernet or fabric switches
	- Network settings on the storage system
	- Disk layout and aggregate metrics on the storage system
- 5. If the issue persists, contact technical support for assistance.

## **Use Active IQ Digital Advisor to view system performance**

For any ONTAP system that sends AutoSupport telemetry to NetApp, you can view extensive performance and capacity data.Active IQ shows system performance over a longer period than you can see in ONTAP System Manager.

You can view graphs of CPU utilization, latency, IOPS, IOPS by protocol, and network throughput. You can also download this data in .csv format for analysis in other tools.

In addition to this performance data, Active IQ can show you storage efficiency by workload and compare that efficiency to the expected efficiency for that type of workload. You can view capacity trends and see an estimate of how much additional storage you might need to add in a given timeframe

- Storage Efficiency is available at the customer, cluster, and node level on the left-hand-side of the main dashboard.
- Performance is available at the cluster and node level on the left-hand-side of the main dashboard.

## **Related information**

 $\left(\begin{smallmatrix} 1\\1\end{smallmatrix}\right)$ 

[Active IQ Digital Advisor documentation](https://docs.netapp.com/us-en/active-iq/)

[Active IQ Digital Advisor video playlist](https://tv.netapp.com/category/videos/active-iq)

[Active IQ Web Portal](https://aiq.netapp.com/)

## **Manage performance issues**

#### **Performance management workflow**

Once you have identified a performance issue, you can conduct some basic diagnostic checks of your infrastructure to rule out obvious configuration errors. If those don't pinpoint the problem, you can start looking at workload management issues.

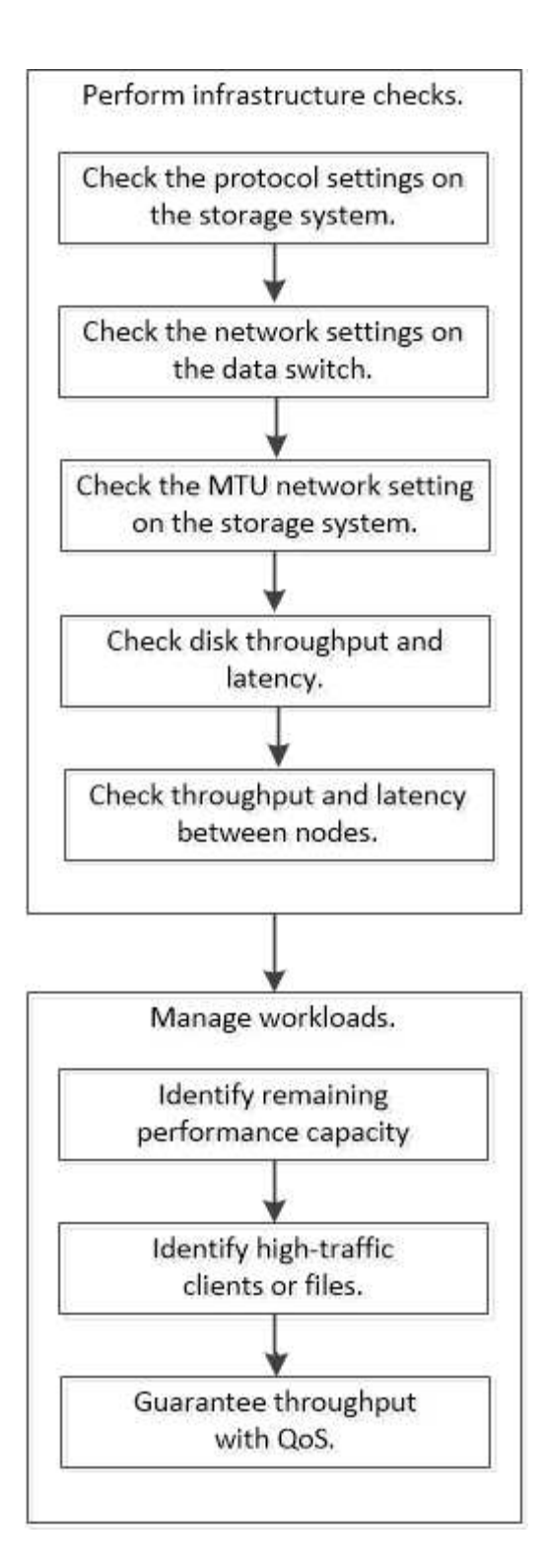

## **Perform basic infrastructure checks**

**Check protocol settings on the storage system**

## **Check the NFS TCP maximum transfer size**

For NFS, you can check whether the TCP maximum transfer size for reads and writes might be causing a performance issue. If you think the size is slowing performance, you can increase it.

#### **What you'll need**

- You must have cluster administrator privileges to perform this task.
- You must use advanced privilege level commands for this task.

#### **Steps**

1. Change to the advanced privilege level:

set -privilege advanced

2. Check the TCP maximum transfer size:

vserver nfs show -vserver *vserver\_name* -instance

3. If the TCP maximum transfer size is too small, increase the size:

vserver nfs modify -vserver *vserver\_name* -tcp-max-xfer-size *integer*

4. Return to the administrative privilege level:

set -privilege admin

#### **Example**

The following example changes the TCP maximum transfer size of SVM1 to 1048576:

cluster1::\*> vserver nfs modify -vserver SVM1 -tcp-max-xfer-size 1048576

#### **Check the iSCSI TCP read/write size**

For iSCSI, you can check the TCP read/write size to determine if the size setting is creating a performance issue. If the size is the source of an issue, you can correct it.

#### **What you'll need**

Advanced privilege level commands are required for this task.

#### **Steps**

1. Change to advanced privilege level:

set -privilege advanced

2. Check the TCP window size setting:

vserver iscsi show -vserv, er *vserver* name -instance

3. Modify the TCP window size setting:

vserver iscsi modify -vserver *vserver\_name* -tcp-window-size *integer*

4. Return to administrative privilege:

set -privilege admin

#### **Example**

The following example changes the TCP window size of SVM1 to 131,400 bytes:

cluster1::\*> vserver iscsi modify -vserver vs1 -tcp-window-size 131400

#### **Check the CIFS multiplex settings**

If slow CIFS network performance causes a performance issue, you can modify the multiplex settings to improve and correct it.

#### **Steps**

1. Check the CIFS multiplex setting:

vserver cifs options show -vserver -vserver name -instance

2. Modify the CIFS multiplex setting:

vserver cifs options modify –vserver *-vserver\_name* –max-mpx *integer*

#### **Example**

The following example changes the maximum multiplex count on SVM1 to 255:

cluster1::> vserver cifs options modify -vserver SVM1 -max-mpx 255

#### **Check the FC adapter port speed**

The adapter target port speed should match the speed of the device to which it connects, to optimize performance. If the port is set to autonegotiation, it can take longer to reconnect after a takeover and giveback or other interruption.

#### **What you'll need**

All LIFs that use this adapter as their home port must be offline.

#### **Steps**

1. Take the adapter offline:

network fcp adapter modify -node *nodename* -adapter *adapter* -state *down*

2. Check the maximum speed of the port adapter:

fcp adapter show -instance

3. Change the port speed, if necessary:

```
network fcp adapter modify -node nodename -adapter adapter -speed
{1|2|4|8|10|16|auto}
```
4. Bring the adapter online:

network fcp adapter modify -node *nodename* -adapter *adapter* -state up

5. Bring all the LIFs on the adapter online:

```
network interface modify -vserver * -lif * { -home-node node1 -home-port e0c }
-status-admin up
```
#### **Example**

The following example changes the port speed of adapter  $0d$  on  $\text{node1}$  to 2 Gbps:

cluster1::> network fcp adapter modify -node node1 -adapter 0d -speed 2

#### **Check the network settings on the data switches**

You must maintain the same network settings on your clients, storage systems, and switches to ensure that performance is not impacted. All components in the network must have the same MTU setting for best performance.

#### **Step**

1. For data switches, check that the MTU size is set to 9000.

For more information, see the switch vendor documentation.

#### **Check the MTU network setting on the storage system**

You can change the network settings on the storage system if they are not the same as on the client or data switches. Whereas the management network MTU setting is set to 1500, the data network MTU size should be 9000.

#### **About this task**

All ports within a broadcast-domain have the same MTU size, with the exception of the e0M port handling management traffic. If the port is part of a broadcast-domain, use the broadcast-domain modify command to change the MTU for all ports within the modified broadcast-domain. For more information, and to complete this task using System Manager, see the [System Manager documentation](https://docs.netapp.com/ontap-9/topic/com.netapp.doc.onc-sm-help-960/GUID-2AF31CD0-5D75-49D5-9F42-61FEA1C1C9F5.html).

#### **Steps**

1. Check the MTU port setting on the storage system:

network port show -instance

2. Change the MTU port setting to 9000:

```
network port modify -node nodename -port port -mtu 9000
```
#### **Example**

The following example changes the MTU port setting for e0a to 9000:

#### **Check disk throughput and latency**

You can check the disk throughput and latency metrics for cluster nodes to assist you in troubleshooting.

#### **About this task**

Advanced privilege level commands are required for this task.

#### **Steps**

1. Change to advanced privilege level:

set -privilege advanced

2. Check the disk throughput and latency metrics:

```
statistics disk show -sort-key latency
```
#### **Example**

The following example displays the totals in each user read or write operation for node2 on cluster1:

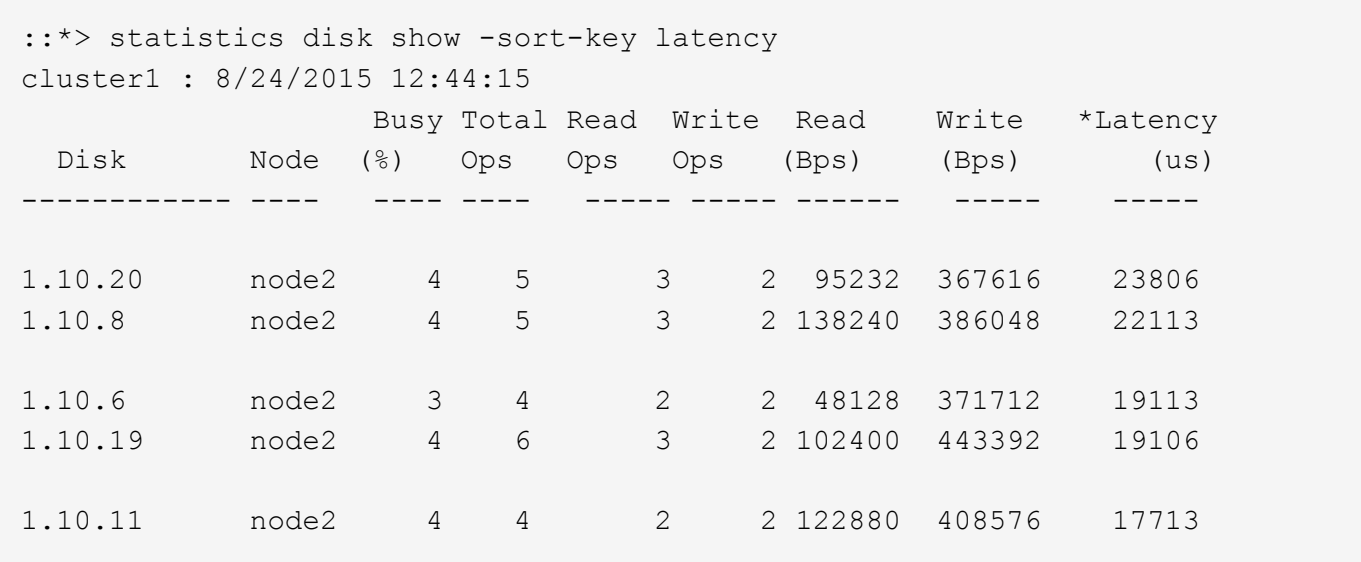

#### **Check throughput and latency between nodes**

You can use the network test-path command to identify network bottlenecks, or to prequalify network paths between nodes. You can run the command between intercluster nodes or intracluster nodes.

#### **What you'll need**

- You must be a cluster administrator to perform this task.
- Advanced privilege level commands are required for this task.

• For an intercluster path, the source and destination clusters must be peered.

#### **About this task**

Occasionally, network performance between nodes may not meet expectations for your path configuration. A 1 Gbps transmission rate for the kind of large data transfers seen in SnapMirror replication operations, for example, would not be consistent with a 10 GbE link between the source and destination clusters.

You can use the network test-path command to measure throughput and latency between nodes. You can run the command between intercluster nodes or intracluster nodes.

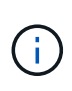

The test saturates the network path with data, so you should run the command when the system is not busy and when network traffic between nodes is not excessive. The test times out after ten seconds. The command can be run only between ONTAP 9 nodes.

The session-type option identifies the type of operation you are running over the network path—for example, "AsyncMirrorRemote" for SnapMirror replication to a remote destination. The type dictates the amount of data used in the test. The following table defines the session types:

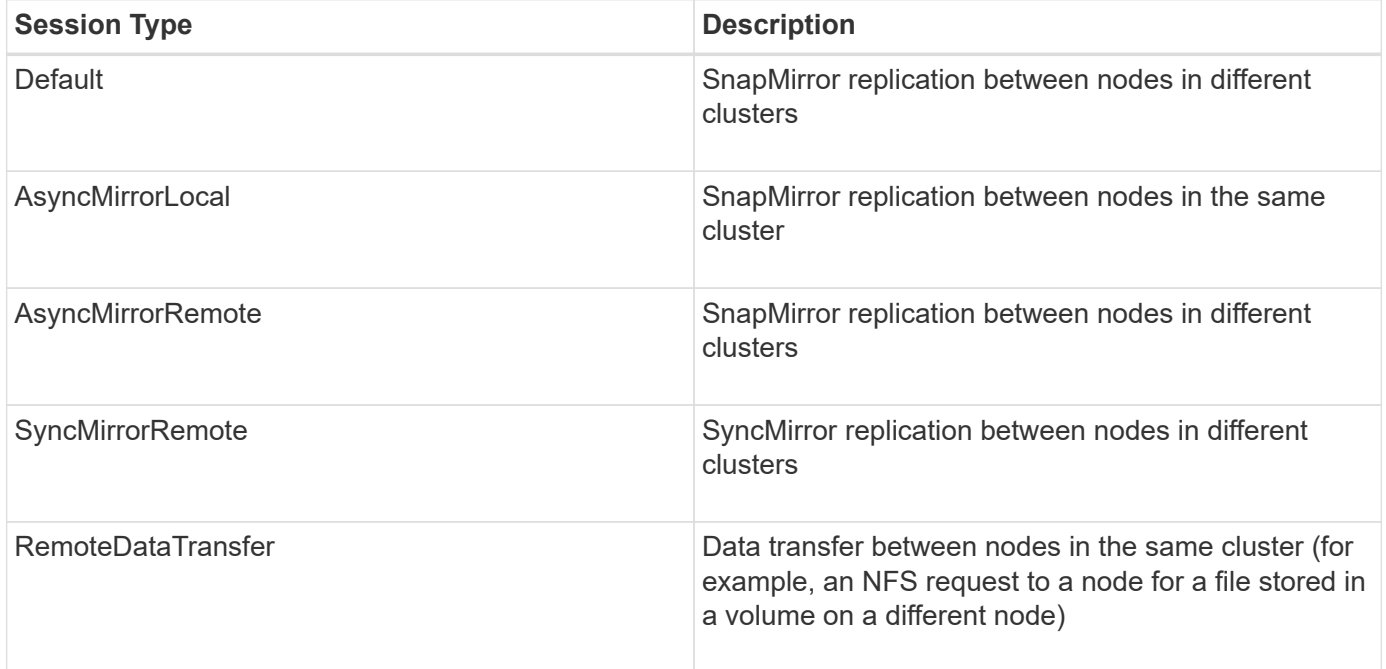

#### **Steps**

1. Change to advanced privilege level:

set -privilege advanced

2. Measure throughput and latency between nodes:

```
network test-path -source-node source_nodename |local -destination-cluster
destination_clustername -destination-node destination_nodename -session-type
Default|AsyncMirrorLocal|AsyncMirrorRemote|SyncMirrorRemote|RemoteDataTransfer
```
The source node must be in the local cluster. The destination node can be in the local cluster or in a peered cluster. A value of "local" for -source-node specifies the node on which you are running the command.

The following command measures throughput and latency for SnapMirror-type replication operations between node1 on the local cluster and node3 on cluster2:

```
cluster1::> network test-path -source-node node1 -destination-cluster
cluster2 -destination-node node3 -session-type AsyncMirrorRemote
Test Duration: 10.88 secs
Send Throughput: 18.23 MB/sec
Receive Throughput: 18.23 MB/sec
MB sent: 198.31
MB received: 198.31
Avg latency in ms: 2301.47
Min latency in ms: 61.14
Max latency in ms: 3056.86
```
3. Return to administrative privilege:

set -privilege admin

#### **After you finish**

If performance does not meet expectations for the path configuration, you should check node performance statistics, use available tools to isolate the problem in the network, check switch settings, and so forth.

#### **Manage workloads**

#### <span id="page-29-0"></span>**Identify remaining performance capacity**

Performance capacity, or *headroom*, measures how much work you can place on a node or an aggregate before performance of workloads on the resource begins to be affected by latency. Knowing the available performance capacity on the cluster helps you provision and balance workloads.

#### **What you'll need**

Advanced privilege level commands are required for this task.

#### **About this task**

You can use the following values for the -object option to collect and display headroom statistics:

- For CPUs, resource headroom cpu.
- For aggregates, resource headroom aggr.

You can also complete this task using ONTAP System Manager and Active IQ Unified Manager.

#### **Steps**

1. Change to advanced privilege level:

```
set -privilege advanced
```
2. Start real-time headroom statistics collection:

statistics start –object resource\_headroom\_cpu|aggr

For complete command syntax, see the man page.

3. Display real-time headroom statistics information:

statistics show -object resource headroom cpu|aggr

For complete command syntax, see the man page.

4. Return to administrative privilege:

set -privilege admin

#### **Example**

The following example displays the average hourly headroom statistics for cluster nodes.

You can compute the available performance capacity for a node by subtracting the current utilization counter from the optimal point utilization counter. In this example, the utilization capacity for CPU\_sti2520-213 is -14% (72%-86%), which suggests that the CPU has been overutilized on average for the past hour.

You could have specified ewma\_daily, ewma\_weekly, or ewma\_monthly to get the same information averaged over longer periods of time.

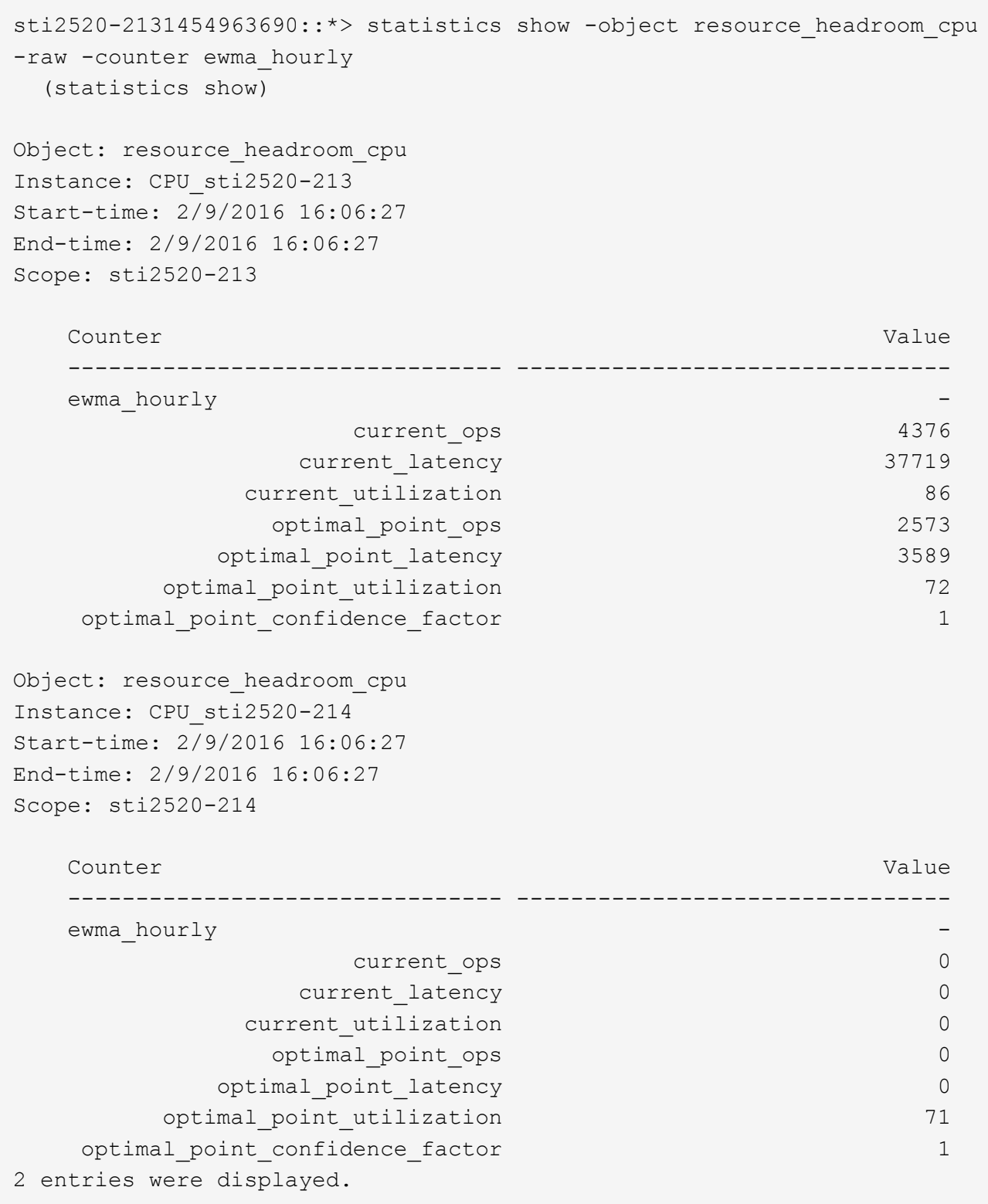

## **Identify high-traffic clients or files**

You can use ONTAP Active Objects technology to identify clients or files that are responsible for a disproportionately large amount of cluster traffic. Once you have identified these "top" clients or files, you can rebalance cluster workloads or take other steps to resolve the issue.

#### **What you'll need**

You must be a cluster administrator to perform this task.

#### **Steps**

1. View the top clients accessing the cluster:

statistics top client show -node *node\_name* -sort-key *sort\_column* -interval *seconds\_between\_updates* -iterations *iterations* -max *number\_of\_instances*

For complete command syntax, see the man page.

The following command displays the top clients accessing cluster1:

```
cluster1::> statistics top client show
cluster1 : 3/23/2016 17:59:10
*Total *Total *Total *Client Vserver Mode Protocol Ops
  -------------- ------- -------------- -------- ------
172.17.180.170 vs4 siderop1-vsim4 nfs 668
172.17.180.169 vs3 siderop1-vsim3 nfs 337
172.17.180.171 vs3 siderop1-vsim3 nfs 142
172.17.180.170 vs3 siderop1-vsim3 nfs 137
172.17.180.123 vs3 siderop1-vsim3 nfs 137
172.17.180.171 vs4 siderop1-vsim4 nfs 95
172.17.180.169 vs4 siderop1-vsim4 nfs 92
172.17.180.123 vs4 siderop1-vsim4 nfs 92
172.17.180.153 vs3 siderop1-vsim3 nfs 0
```
2. View the top files accessed on the cluster:

statistics top file show -node *node\_name* -sort-key *sort\_column* -interval *seconds\_between\_updates* -iterations *iterations* -max *number\_of\_instances*

For complete command syntax, see the man page.

The following command displays the top files accessed on cluster1:

```
cluster1::> statistics top file show
cluster1 : 3/23/2016 17:59:10
                                 *Total
                  File Volume Vserver Node Ops
                    ------------------------ ------ ------- -------------- ------
/vol/vol1/vm170-read.dat vol1 vs4 siderop1-vsim4 22
/vol/vol1/vm69-write.dat vol1 vs3 siderop1-vsim3 6
      /vol/vol2/vm171.dat vol2 vs3 siderop1-vsim3 2
      /vol/vol2/vm169.dat vol2 vs3 siderop1-vsim3 2
       /vol/vol2/p123.dat vol2 vs4 siderop1-vsim4 2
       /vol/vol2/p123.dat vol2 vs3 siderop1-vsim3 2
      /vol/vol1/vm171.dat vol1 vs4 siderop1-vsim4 2
      /vol/vol1/vm169.dat vol1 vs4 siderop1-vsim4 2
      /vol/vol1/vm169.dat vol1 vs4 siderop1-vsim3 2
       /vol/vol1/p123.dat vol1 vs4 siderop1-vsim4 2
```
#### **Guarantee throughput with QoS**

## **Guarantee throughput with QoS overview**

You can use storage quality of service (QoS) to guarantee that performance of critical workloads is not degraded by competing workloads. You can set a throughput *ceiling* on a competing workload to limit its impact on system resources, or set a throughput *floor* for a critical workload, ensuring that it meets minimum throughput targets, regardless of demand by competing workloads. You can even set a ceiling and floor for the same workload.

## **About throughput ceilings (QoS Max)**

A throughput ceiling limits throughput for a workload to a maximum number of IOPS or MBps, or IOPS and MBps. In the figure below, the throughput ceiling for workload 2 ensures that it does not "bully" workloads 1 and 3.

A *policy group* defines the throughput ceiling for one or more workloads. A workload represents the I/O operations for a *storage object:* a volume, file, qtree or LUN, or all the volumes, files, qtrees, or LUNs in an SVM. You can specify the ceiling when you create the policy group, or you can wait until after you monitor workloads to specify it.

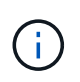

Throughput to workloads might exceed the specified ceiling by up to 10%, especially if a workload experiences rapid changes in throughput. The ceiling might be exceeded by up to 50% to handle bursts. Bursts occur on single nodes when tokens accumulate up to 150%

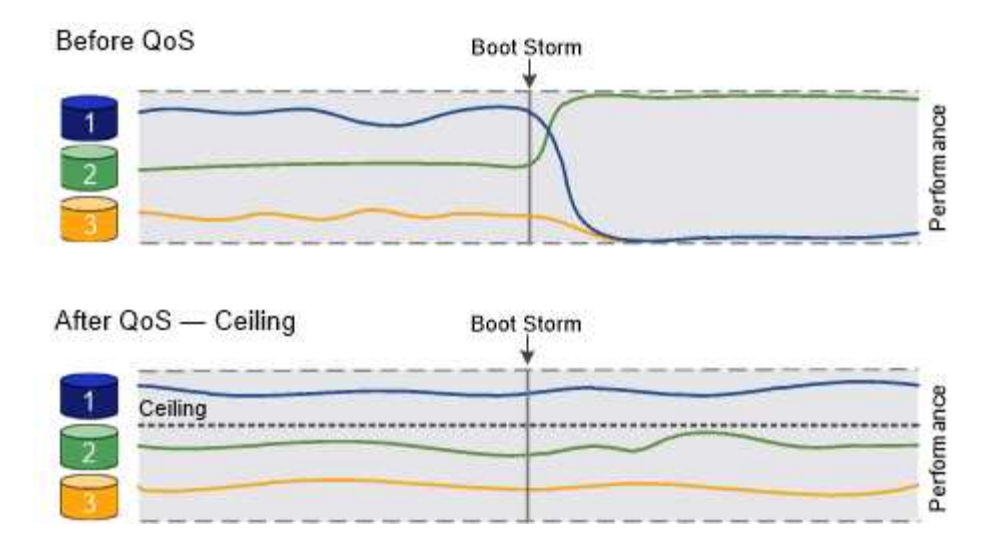

## **About throughput floors (QoS Min)**

A throughput floor guarantees that throughput for a workload does not fall below a minimum number of IOPS or MBps, or IOPS and MBps.In the figure below, the throughput floors for workload 1 and workload 3 ensure that they meet minimum throughput targets, regardless of demand by workload 2.

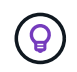

As the examples suggest, a throughput ceiling throttles throughput directly. A throughput floor throttles throughput indirectly, by giving priority to the workloads for which the floor has been set.

A policy group that defines a throughput floor cannot be applied to an SVM. You can specify the floor when you create the policy group, or you can wait until after you monitor workloads to specify it.

In releases before ONTAP 9.7, throughput floors are guaranteed when there is sufficient performance capacity available. In ONTAP 9.7 and later, throughput floors can be guaranteed even when there is insufficient performance capacity available. This new floor behavior is called floors v2. To meet the guarantees, floors v2 can result in higher latency on workloads without a throughput floor or on work that exceeds the floor settings. Floors v2 applies to both QoS and adaptive QoS. The option of enabling/disabling the new behavior of floors v2 is available in ONTAP 9.7P6 and later.A workload might fall below the specified floor during critical operations like volume move trigger-cutover. Even when sufficient capacity is available and critical operations are not taking place, throughput to a workload might fall below the specified floor by up to 5%. If floors are overprovisioned and there is no performance capacity, some workloads might fall below the specified floor.

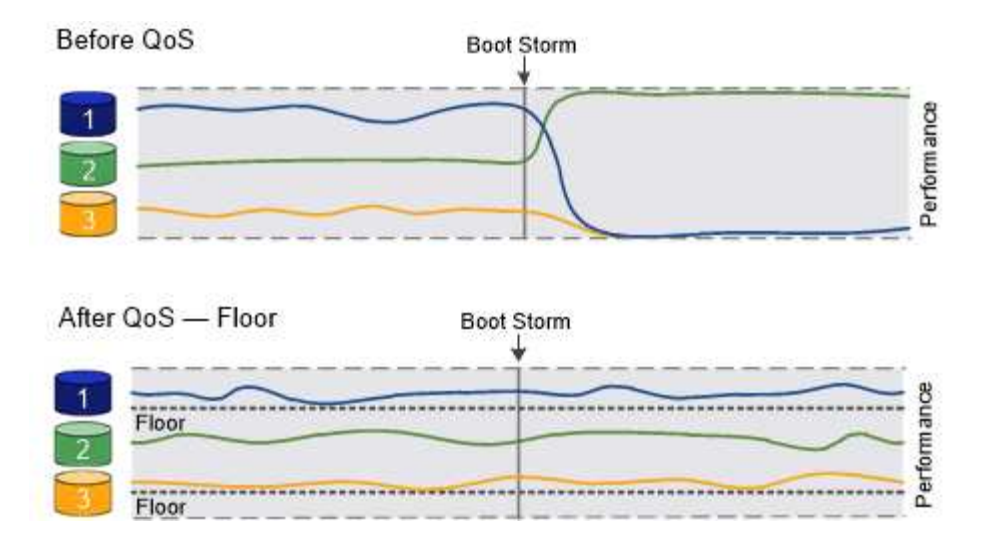

## **About shared and non-shared QoS policy groups**

Starting with ONTAP 9.4, you can use a *non-shared* QoS policy group to specify that the defined throughput ceiling or floor applies to each member workload individually. Behavior of *shared* policy groups depends on the policy type:

- For throughput ceilings, the total throughput for the workloads assigned to the shared policy group cannot exceed the specified ceiling.
- For throughput floors, the shared policy group can be applied to a single workload only.

## **About adaptive QoS**

Ordinarily, the value of the policy group you assign to a storage object is fixed. You need to change the value manually when the size of the storage object changes. An increase in the amount of space used on a volume, for example, usually requires a corresponding increase in the throughput ceiling specified for the volume.

*Adaptive QoS* automatically scales the policy group value to workload size, maintaining the ratio of IOPS to TBs|GBs as the size of the workload changes. That is a significant advantage when you are managing hundreds or thousands of workloads in a large deployment.

You typically use adaptive QoS to adjust throughput ceilings, but you can also use it to manage throughput floors (when workload size increases). Workload size is expressed as either the allocated space for the storage object or the space used by the storage object.

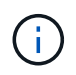

Used space is available for throughput floors in ONTAP 9.5 and later. It is not supported for throughput floors in ONTAP 9.4 and earlier.

- An *allocated space* policy maintains the IOPS/TB|GB ratio according to the nominal size of the storage object. If the ratio is 100 IOPS/GB, a 150 GB volume will have a throughput ceiling of 15,000 IOPS for as long as the volume remains that size. If the volume is resized to 300 GB, adaptive QoS adjusts the throughput ceiling to 30,000 IOPS.
- A *used space* policy (the default) maintains the IOPS/TB|GB ratio according to the amount of actual data stored before storage efficiencies. If the ratio is 100 IOPS/GB, a 150 GB volume that has 100 GB of data stored would have a throughput ceiling of 10,000 IOPS. As the amount of used space changes, adaptive QoS adjusts the throughput ceiling according to the ratio.

Starting with ONTAP 9.5, you can specify an I/O block size for your application that enables a throughput limit to be expressed in both IOPS and MBps. The MBps limit is calculated from the block size multiplied by the

IOPS limit. For example, an I/O block size of 32K for an IOPS limit of 6144IOPS/TB yields an MBps limit of 192MBps.

You can expect the following behavior for both throughput ceilings and floors:

- When a workload is assigned to an adaptive QoS policy group, the ceiling or floor is updated immediately.
- When a workload in an adaptive QoS policy group is resized, the ceiling or floor is updated in approximately five minutes.

Throughput must increase by at least 10 IOPS before updates take place.

Adaptive QoS policy groups are always non-shared: the defined throughput ceiling or floor applies to each member workload individually.

Starting with ONTAP 9.6, throughput floors is supported on ONTAP Select premium with SSD.

#### **General support**

The following table shows the differences in support for throughput ceilings, throughput floors, and adaptive QoS.

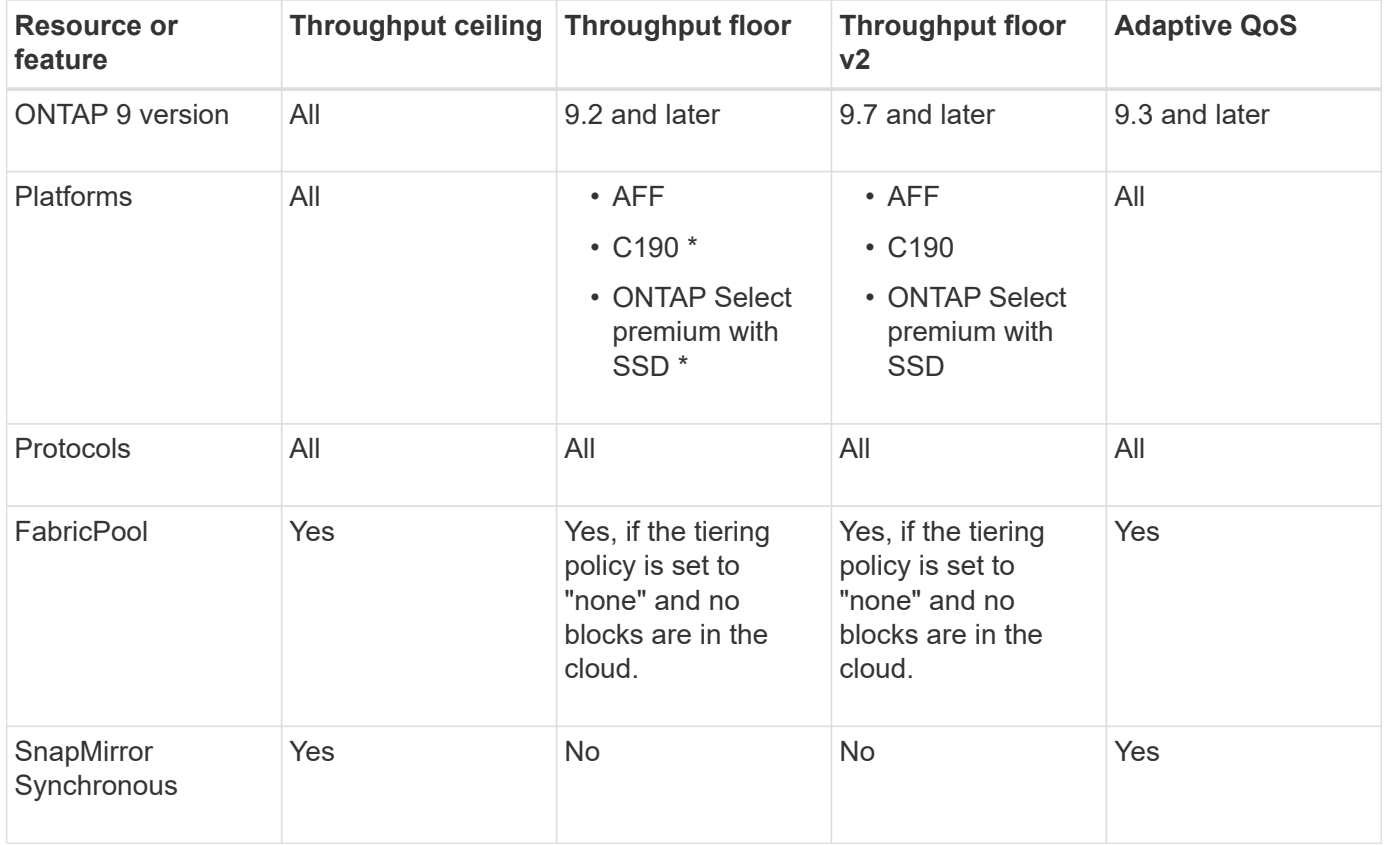

\*C190 and ONTAP Select support started with the ONTAP 9.6 release.

## **Supported workloads for throughput ceilings**

The following table shows workload support for throughput ceilings by ONTAP 9 version. Root volumes, loadsharing mirrors, and data protection mirrors are not supported.

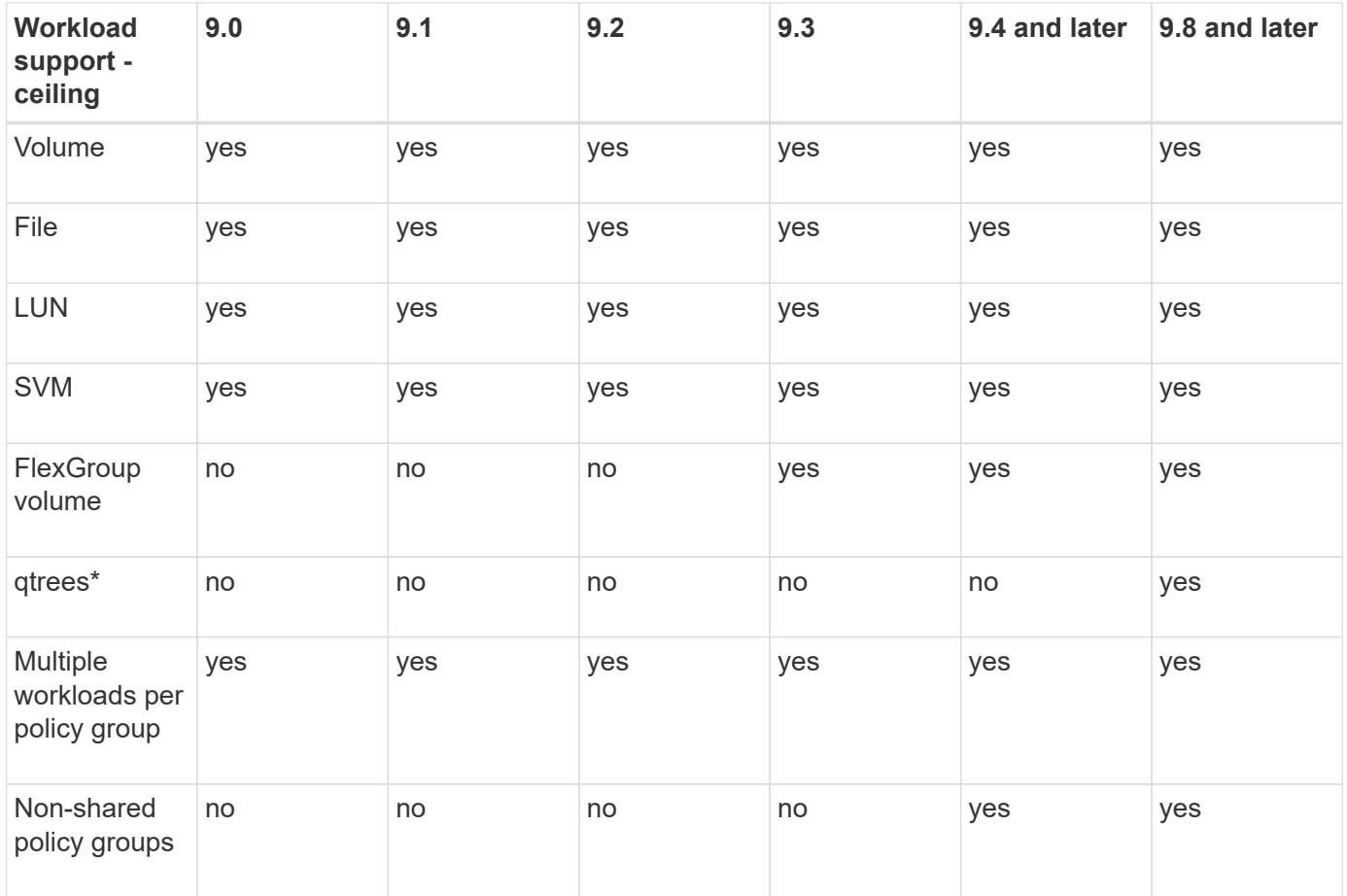

\*Starting from ONTAP 9.8, NFS access is supported in qtrees in FlexVol and FlexGroup volumes with NFS enabled. Starting from ONTAP 9.9.1, SMB access is also supported in qtrees in FlexVol and FlexGroup volumes with SMB enabled.

## **Supported workloads for throughput floors**

The following table shows workload support for throughput floors by ONTAP 9 version. Root volumes, loadsharing mirrors, and data protection mirrors are not supported.

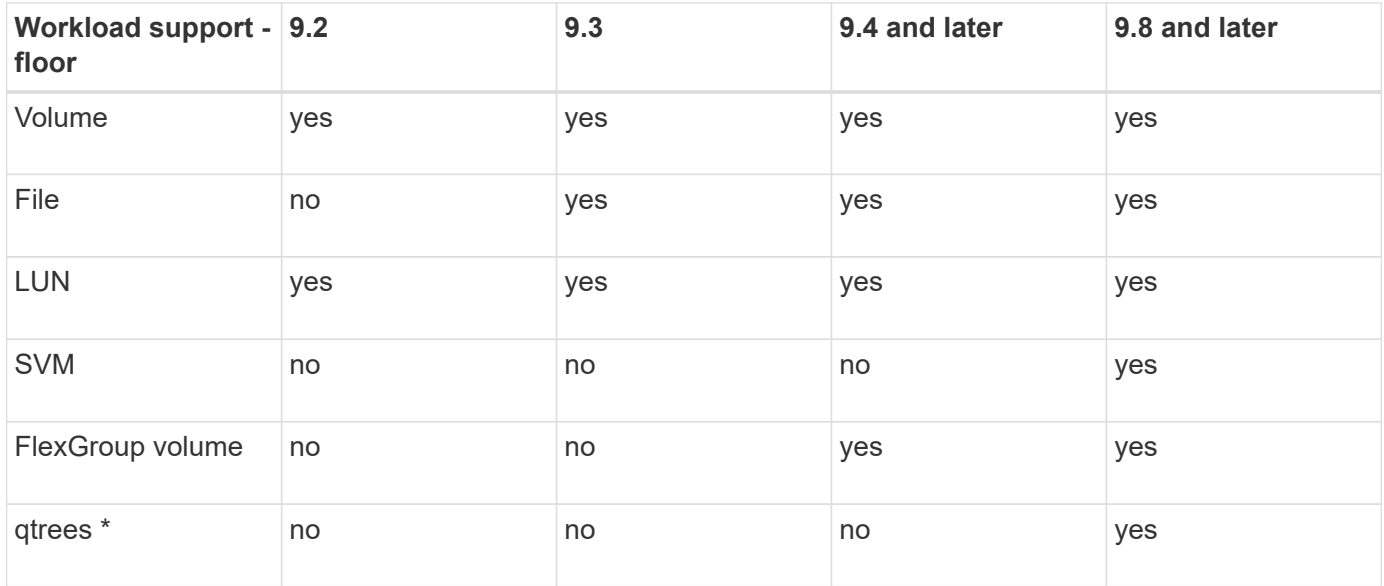

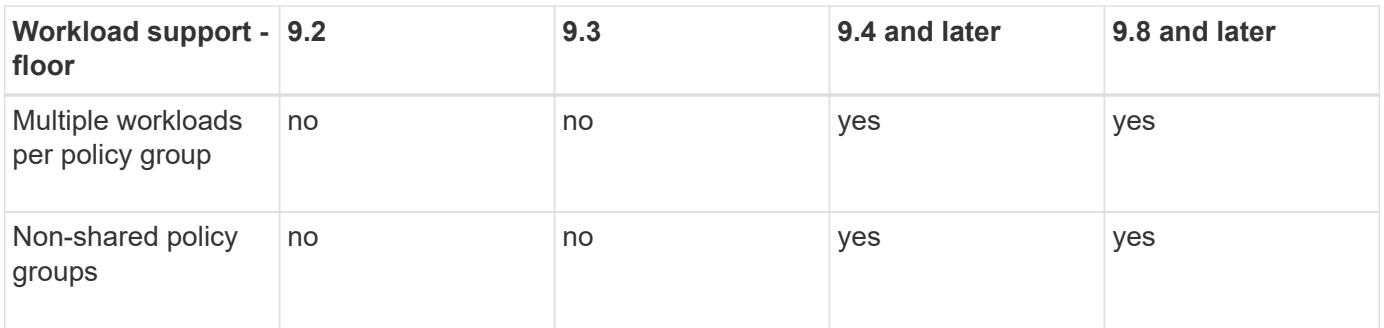

\*Starting from ONTAP 9.8, NFS access is supported in qtrees in FlexVol and FlexGroup volumes with NFS enabled. Starting from ONTAP 9.9.1, SMB access is also supported in qtrees in FlexVol and FlexGroup volumes with SMB enabled.

## **Supported workloads for adaptive QoS**

The following table shows workload support for adaptive QoS by ONTAP 9 version. Root volumes, loadsharing mirrors, and data protection mirrors are not supported.

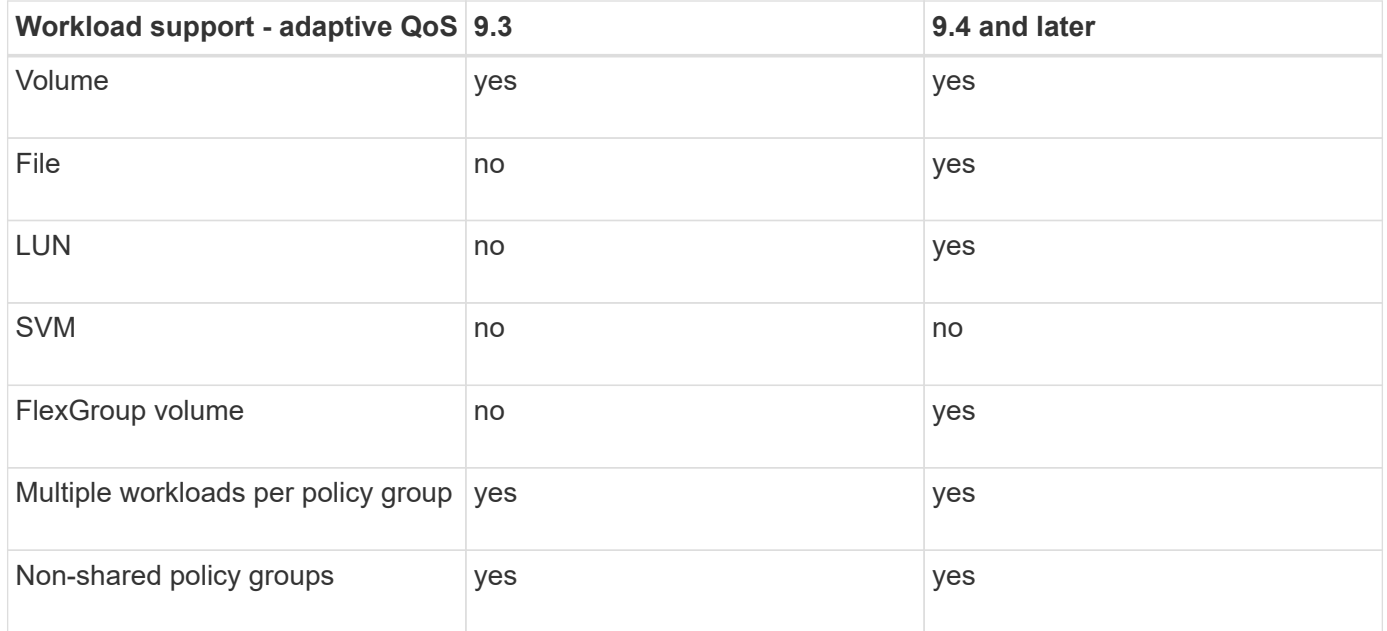

## **Maximum number of workloads and policy groups**

The following table shows the maximum number of workloads and policy groups by ONTAP 9 version.

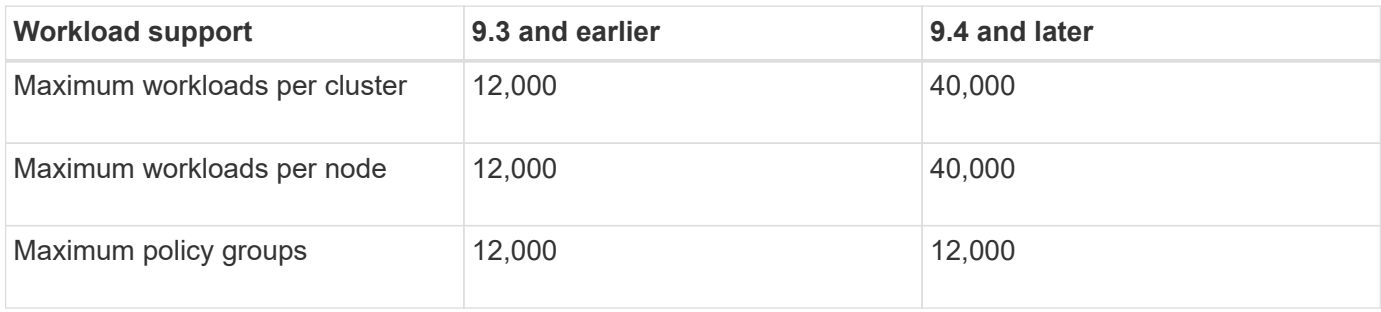

## **Enable or disable throughput floors v2**

You can enable or disable throughput floors v2 on AFF. The default is enabled. With floors v2 enabled, throughput floors can be met when controllers are heavily used at the expense of higher latency on other workloads. Floors v2 applies to both QoS and Adaptive QoS.

## **Steps**

1. Change to advanced privilege level:

set -privilege advanced

2. Enter one of the following commands:

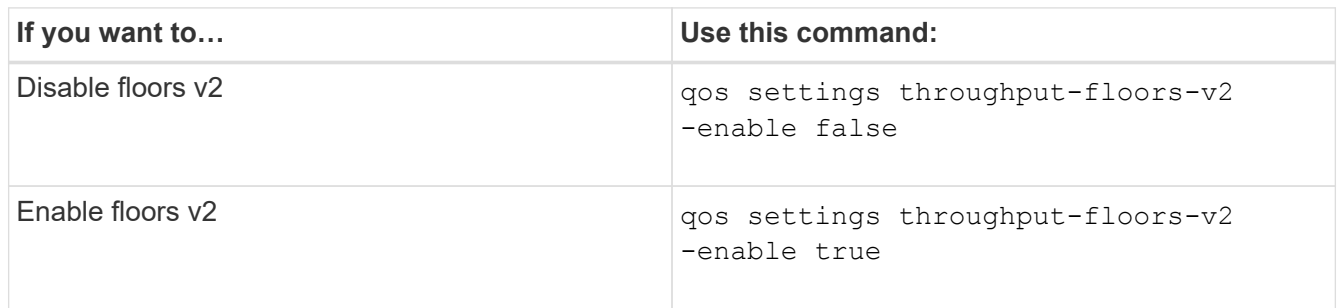

To disable throughput floors v2 in an MetroCluster cluster, you must run the

qos settings throughput-floors-v2 -enable false

command on both the source and destination clusters.

cluster1::\*> qos settings throughput-floors-v2 -enable false

## **Storage QoS workflow**

Ť.

If you already know the performance requirements for the workloads you want to manage with QoS, you can specify the throughput limit when you create the policy group. Otherwise, you can wait until after you monitor the workloads to specify the limit.

## **Set a throughput ceiling with QoS**

You can use the max-throughput field for a policy group to define a throughput ceiling for storage object workloads (QoS Max). You can apply the policy group when you create or modify the storage object.

## **What you'll need**

- You must be a cluster administrator to create a policy group.
- You must be a cluster administrator to apply a policy group to an SVM.

#### **About this task**

• Starting with ONTAP 9.4, you can use a *non-shared* QoS policy group to specify that the defined throughput ceiling applies to each member workload individually. Otherwise, the policy group is *shared:* the total throughput for the workloads assigned to the policy group cannot exceed the specified ceiling.

Set -is-shared=false for the qos policy-group create command to specify a non-shared policygroup.

• You can specify the throughput limit for the ceiling in IOPS, MB/s, or IOPS, MB/s. If you specify both IOPS and MB/s, whichever limit is reached first is enforced.

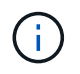

If you set a ceiling and a floor for the same workload, you can specify the throughput limit for the ceiling in IOPS only.

- A storage object that is subject to a QoS limit must be contained by the SVM to which the policy group belongs. Multiple policy groups can belong to the same SVM.
- You cannot assign a storage object to a policy group if its containing object or its child objects belong to the policy group.
- It is a QoS best practice to apply a policy group to the same type of storage objects.

#### **Steps**

1. Create a policy group:

qos policy-group create -policy-group *policy\_group* -vserver *SVM* -max -throughput *number\_of\_iops*|Mb/S|iops,Mb/S -is-shared true|false

For complete command syntax, see the man page. You can use the  $q \circ s$  policy-group modify command to adjust throughput ceilings.

The following command creates the shared policy group pg-vs1 with a maximum throughput of 5,000 IOPS:

```
cluster1::> qos policy-group create -policy-group pg-vs1 -vserver vs1
-max-throughput 5000iops -is-shared true
```
The following command creates the non-shared policy group  $pq$ -vs3 with a maximum throughput of 100 IOPS and 400 Kb/S:

```
cluster1::> qos policy-group create -policy-group pg-vs3 -vserver vs3
-max-throughput 100iops,400KB/s -is-shared false
```
The following command creates the non-shared policy group  $pq-vs4$  without a throughput limit:

```
cluster1::> qos policy-group create -policy-group pg-vs4 -vserver vs4
-is-shared false
```
2. Apply a policy group to an SVM, file, volume, or LUN:

*storage\_object* create -vserver *SVM* -qos-policy-group *policy\_group*

For complete command syntax, see the man pages. You can use the *storage\_object* modify command to apply a different policy group to the storage object.

The following command applies policy group  $pq-vs1$  to SVM  $vs1$ :

```
cluster1::> vserver create -vserver vs1 -qos-policy-group pg-vs1
```
The following commands apply policy group  $pq$ -app to the volumes app1 and app2:

```
cluster1::> volume create -vserver vs2 -volume app1 -aggregate aggr1
-qos-policy-group pg-app
```

```
cluster1::> volume create -vserver vs2 -volume app2 -aggregate aggr1
-qos-policy-group pg-app
```
3. Monitor policy group performance:

qos statistics performance show

For complete command syntax, see the man page.

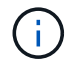

Monitor performance from the cluster. Do not use a tool on the host to monitor performance.

The following command shows policy group performance:

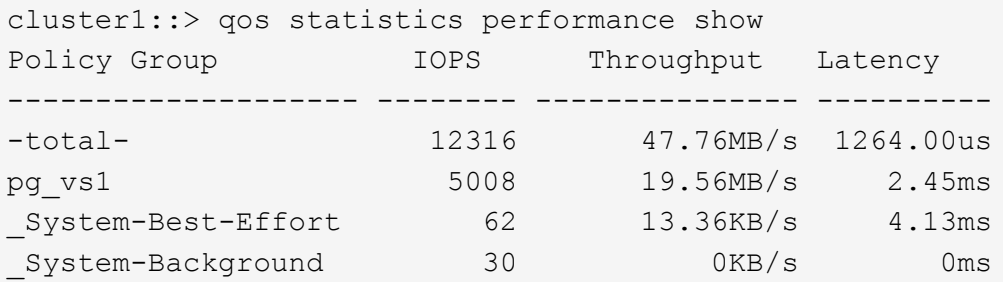

4. Monitor workload performance:

qos statistics workload performance show

For complete command syntax, see the man page.

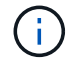

Monitor performance from the cluster. Do not use a tool on the host to monitor performance.

The following command shows workload performance:

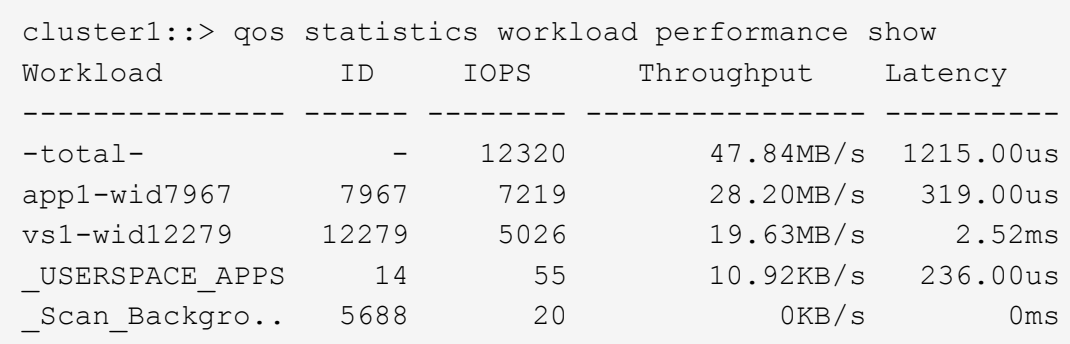

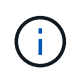

You can use the gos statistics workload latency show command to view detailed latency statistics for QoS workloads.

## **Set a throughput floor with QoS**

You can use the min-throughput field for a policy group to define a throughput floor for storage object workloads (QoS Min). You can apply the policy group when you create or modify the storage object. Starting with ONTAP 9.8, you can specify the throughput floor in IOPS or MBps, or IOPS and MBps.

## **What you'll need**

- You must be running ONTAP 9.2 or later. Throughput floors are available starting with ONTAP 9.2.
- You must be a cluster administrator to create a policy group.

## **About this task**

• Starting with ONTAP 9.4, you can use a *non-shared* QoS policy group to specify that the defined throughput floor be applied to each member workload individually. This is the only condition in which a policy group for a throughput floor can be applied to multiple workloads.

Set -is-shared=false for the qos policy-group create command to specify a non-shared policy group.

- Throughput to a workload might fall below the specified floor if there is insufficient performance capacity (headroom) on the node or aggregate.
- A storage object that is subject to a QoS limit must be contained by the SVM to which the policy group belongs. Multiple policy groups can belong to the same SVM.
- It is a QoS best practice to apply a policy group to the same type of storage objects.
- A policy group that defines a throughput floor cannot be applied to an SVM.

#### **Steps**

- 1. Check for adequate performance capacity on the node or aggregate, as described in [Identifying remaining](#page-29-0) [performance capacity.](#page-29-0)
- 2. Create a policy group:

qos policy-group create -policy group *policy\_group* -vserver *SVM* -min

-throughput *qos\_target* -is-shared true|false

For complete command syntax, see the man page for your ONTAP release. You can use the qos policy-group modify command to adjust throughput floors.

The following command creates the shared policy group  $pq-vs2$  with a minimum throughput of 1,000 IOPS:

cluster1::> qos policy-group create -policy group pg-vs2 -vserver vs2 -min-throughput 1000iops -is-shared true

The following command creates the non-shared policy group  $pq-vs4$  without a throughput limit:

```
cluster1::> qos policy-group create -policy group pg-vs4 -vserver vs4
-is-shared false
```
3. Apply a policy group to a volume or LUN:

```
storage_object create -vserver SVM -qos-policy-group policy_group
```
For complete command syntax, see the man pages. You can use the storage object modify command to apply a different policy group to the storage object.

The following command applies policy group pg-app2 to the volume app2:

```
cluster1::> volume create -vserver vs2 -volume app2 -aggregate aggr1
-qos-policy-group pg-app2
```
4. Monitor policy group performance:

qos statistics performance show

For complete command syntax, see the man page.

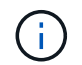

Monitor performance from the cluster. Do not use a tool on the host to monitor performance.

The following command shows policy group performance:

```
cluster1::> qos statistics performance show
Policy Group IOPS Throughput Latency
-------------------- -------- --------------- ----------
-total- 12316 47.76MB/s 1264.00us
pg_app2 7216 28.19MB/s 420.00us
System-Best-Effort 62 13.36KB/s 4.13ms
System-Background 30 0KB/s 0ms
```
5. Monitor workload performance:

qos statistics workload performance show

For complete command syntax, see the man page.

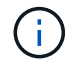

Monitor performance from the cluster. Do not use a tool on the host to monitor performance.

The following command shows workload performance:

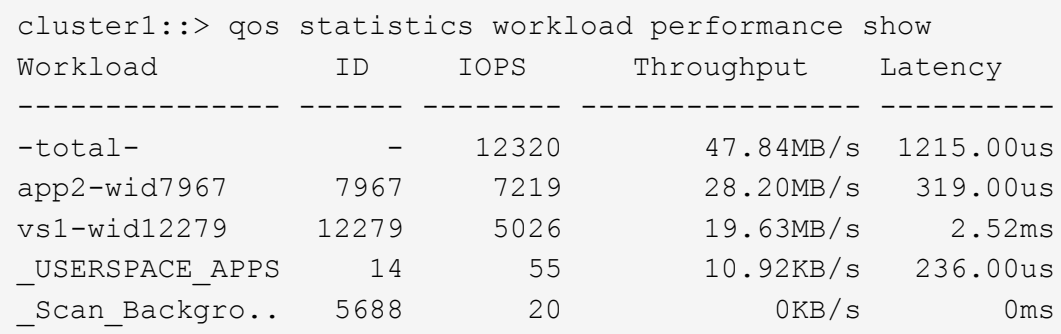

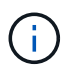

You can use the gos statistics workload latency show command to view detailed latency statistics for QoS workloads.

#### **Use adaptive QoS policy groups**

You can use an *adaptive QoS* policy group to automatically scale a throughput ceiling or floor to volume size, maintaining the ratio of IOPS to TBs|GBs as the size of the volume changes. That is a significant advantage when you are managing hundreds or thousands of workloads in a large deployment.

#### **What you'll need**

- You must be running ONTAP 9.3. Adaptive QoS policy groups are available starting with ONTAP 9.3.
- You must be a cluster administrator to create a policy group.

#### **About this task**

A storage object can be a member of an adaptive policy group or a non-adaptive policy group, but not both. The SVM of the storage object and the policy must be the same. The storage object must be online.

Adaptive QoS policy groups are always non-shared: the defined throughput ceiling or floor applies to each member workload individually.

The ratio of throughput limits to storage object size is determined by the interaction of the following fields:

• expected-iops is the minimum expected IOPS per allocated TB|GB.

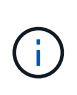

expected-iops is guaranteed on AFF platforms only. expected-iops is guaranteed for FabricPool only if the tiering policy is set to "none" and no blocks are in the cloud. expected-iops is guaranteed for volumes that are not in a SnapMirror Synchronous relationship.

- peak-iops is the maximum possible IOPS per allocated or used TB|GB.
- expected-iops-allocation specifies whether allocated space (the default) or used space is used for expected-iops.

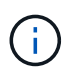

expected-iops-allocation is available in ONTAP 9.5 and later. It is not supported in ONTAP 9.4 and earlier.

- peak-iops-allocation specifies whether allocated space or used space (the default) is used for peak-iops.
- absolute-min-iops is the absolute minimum number of IOPS. You can use this field with very small storage objects. It overrides both peak-iops and/or expected-iops when absolute-min-iops is greater than the calculated expected-iops.

For example, if you set expected-iops to 1,000 IOPS/TB, and the volume size is less than 1 GB, the calculated expected-iops will be a fractional IOP. The calculated peak-iops will be an even smaller fraction. You can avoid this by setting absolute-min-iops to a realistic value.

• block-size specifies the application I/O block size. The default is 32K. Valid values are 8K, 16K, 32K, 64K, ANY. ANY means that the block size is not enforced.

Three default adaptive QoS policy groups are available, as shown in the following table. You can apply these policy groups directly to a volume.

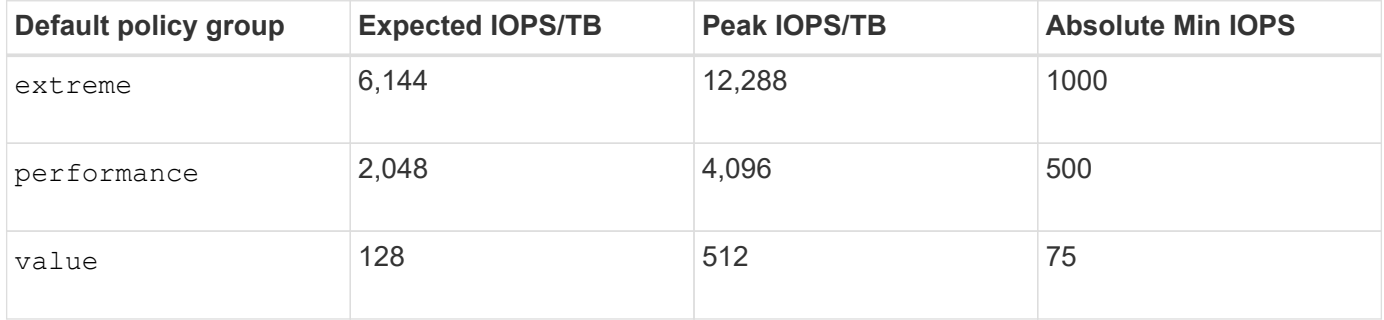

#### **Steps**

1. Create an adaptive QoS policy group:

```
qos adaptive-policy-group create -policy group policy_group -vserver SVM
-expected-iops number_of_iops/TB|GB -peak-iops number_of_iops/TB|GB -expected
-iops-allocation-space|used-space -peak-iops-allocation allocated-space|used-
space -absolute-min-iops number of iops -block-size 8K|16K|32K|64K|ANY
```
For complete command syntax, see the man page.

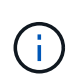

-expected-iops-allocation and -block-size is available in ONTAP 9.5 and later. These options are not supported in ONTAP 9.4 and earlier.

The following command creates adaptive QoS policy group adpg-app1 with -expected-iops set to 300 IOPS/TB, -peak-iops set to 1,000 IOPS/TB, -peak-iops-allocation set to used-space, and -absolute-min-iops set to 50 IOPS:

cluster1::> qos adaptive-policy-group create -policy group adpg-app1 -vserver vs2 -expected-iops 300iops/tb -peak-iops 1000iops/TB -peak-iops -allocation used-space -absolute-min-iops 50iops

2. Apply an adaptive QoS policy group to a volume:

```
volume create -vserver SVM -volume volume -aggregate aggregate -size number_of
TB|GB -qos-adaptive-policy-group policy_group
```
For complete command syntax, see the man pages.

The following command applies adaptive QoS policy group adpg-app1 to volume app1:

```
cluster1::> volume create -vserver vs1 -volume app1 -aggregate aggr1
-size 2TB -qos-adaptive-policy-group adpg-app1
```
The following commands apply the default adaptive QoS policy group extreme to the new volume app4 and to the existing volume app5. The throughput ceiling defined for the policy group applies to volumes app4 and app5 individually:

```
cluster1::> volume create -vserver vs4 -volume app4 -aggregate aggr4
-size 2TB -qos-adaptive-policy-group extreme
```

```
cluster1::> volume modify -vserver vs5 -volume app5 -qos-adaptive-policy
-group extreme
```
## <span id="page-46-0"></span>**Monitor cluster performance with Unified Manager**

With Active IQ Unified Manager, you can maximize availability and maintain control of your NetApp AFF and FAS storage infrastructure for improved scalability, supportability, performance, and security.

Active IQ Unified Manager continuously monitors system health and send alerts, so your organization can free up IT staff resources. You can instantly view storage status from a single dashboard and quickly address issues through recommended actions.

Data management is simplified because you can discover, monitor, and receive notifications to proactively manage storage and quickly resolve issues. Admin efficiency is improved because you can monitor petabytes of data from a single dashboard and manage your data at scale.

With Active IQ Unified Manager, you can keep pace with fluctuating business demands, optimizing performance using performance data and advanced analytics. The reporting capabilities allow you to access standard reports or create custom operational reports to meet the specific needs of your business.

## <span id="page-47-0"></span>**Monitor cluster performance with Cloud Insights**

NetApp Cloud Insights is a monitoring tool that gives you visibility into your complete infrastructure. With Cloud Insights, you can monitor, troubleshoot, and optimize all your resources including your public clouds and your private data centers.

## **Cloud Insights comes in two editions**

Cloud Insights Basic Edition is designed specifically to monitor and optimize your NetApp Data Fabric assets. It provides advanced analytics for the connections between all NetApp resources including HCI and All Flash FAS (AFF) within the environment free of charge.

Cloud Insights Standard Edition focuses not only on NetApp Data Fabric-enabled infrastructure components, but also on multi-vendor and multi-cloud environments. With its enriched capabilities, you can access support for over 100 services and resources.

In today's world, with resources in play from your on-premises data centers to multiple public clouds, it's crucial to have the complete picture from the application itself to the backend disk of the storage array. The additional support for application monitoring (like Kafka, MongoDB, and Nginx) gives you the information and knowledge you need to operate at the optimal level of utilization as well as with the perfect risk buffer.

Both editions (Basic and Standard) can integrate with NetApp Active IQ Unified Manager. Customers who use Active IQ Unified Manager will be able to see join information inside the Cloud Insights user interface. Notifications posted on Active IQ Unified Manager will not be overlooked and can now be correlated to events in Cloud Insights. In other words, you get the best of both worlds.

## **Monitor, troubleshoot, and optimize all your resources**

Cloud Insights helps you significantly reduce the time to resolve issues and prevent them from impacting end users. It also helps you reduce cloud infrastructure costs. Your exposure to insider threats is reduced by protecting your data with actionable intelligence.

Cloud Insights gives you visibility to your entire hybrid infrastructure in one place—from the public cloud to your data center. You can instantly create relevant dashboards that can be customized to your specific needs. You can also create targeted and conditional alerts that are specific and relevant to your organization's needs.

Advanced anomaly detection helps you proactively fix issues before they arise. You can view resource contention and degradation automatically to quickly restore impacted workloads. Troubleshooting goes more quickly with the automatically built hierarchy of relationships between the different components in your stack.

You can identify unused or abandoned resources across your environment, which helps you discover opportunities to right-size the infrastructure and optimize your entire spend.

Cloud Insights visualizes your system topology to gain an understanding of your Kubernetes architecture. You can monitor the health of your Kubernetes clusters, including which nodes are in trouble, and zoom in when you see a problem.

Cloud Insights helps you protect organizational data from being misused by malicious or compromised users through advanced machine learning and anomaly detection that gives you actionable intelligence on insider

threats.

Cloud Insights helps you to visualize Kubernetes metrics so you can fully understand the relations between your pods, nodes, and clusters. You're able to assess the health of a cluster or a working pod, as well as the load it is currently processing—enabling you to take command of your K8S cluster and to control both the health and the cost of your deployment.

## <span id="page-48-0"></span>**File System Analytics with System Manager**

## **File System Analytics overview**

File System Analytics is a framework for collecting and displaying data about the contents of a FlexGroup or FlexVol volume.

File System Analytics presents detailed information at each level of the volume's file system hierarchy, allowing you to:

- Assess capacity usage and trends
- Monitor file and directory counts
- Evaluate file activity and history
- Capture information on inactive data
- Take corrective action based on displays (beginning with ONTAP 9.9.1)
- Analyze and download information on high traffic and high throughput activity (beginning with ONTAP 9.10.1)

In ONTAP 9.8 and later, File System Analytics data can be displayed using ONTAP System Manager. You can also use ONTAP REST APIs to access the data programmatically.

## **NOTES:**

- Enabling File System Analytics is expected to have a performance impact. Do not enable analytics if maximal performance is required in your environment. You can also disable analytics if your testing shows that the performance impact is unacceptable. When you disable analytics, previously collected data is no longer displayed for that volume.
- If you have enabled File System Analytics on volumes whose containing SVM is in a protection relationship, the analytics data is not replicated to the destination SVM. If the source SVM must be resynchronized in a recovery operation, you must manually reenable analytics on desired volumes after recovery.
- Beginning with ONTAP 9.9.1, File System Analytics is available for volumes transitioned from 7-mode systems. Nonetheless, because File System Analytics can consume storage space, it should not be run on transitioned volumes that are close to maximum capacity.

File System Analytics is not available for the following volume types:

- SnapMirror destination volumes
- SnapLock volumes
- Volumes containing LUNs
- Volumes used only to hold SMB audit logs (MDV volumes)

• Node root volumes (/mroot)

## **Feature availability by release**

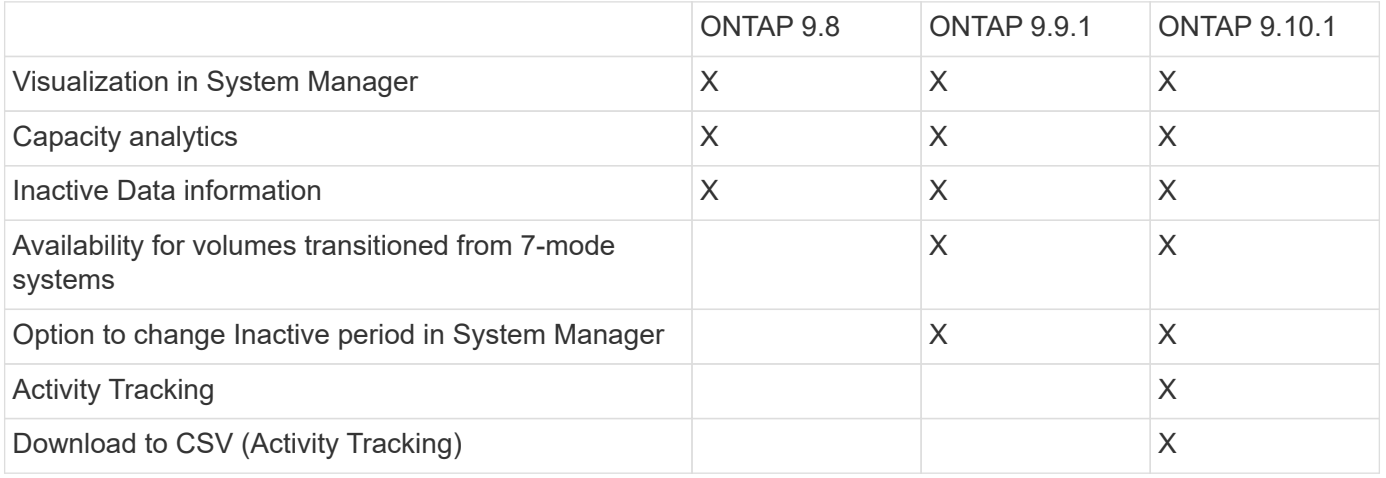

## **Enable File System Analytics**

To collect and display usage data, you must enable File System Analytics. You can do so using System Manager, the ONTAP CLI, or REST APIs.

You can enable File System Analytics when you create a new volume, or when you upgrade a system with volumes to ONTAP 9.8 or later. After upgrading, be sure that all upgrade processes have completed before enabling analytics. Beginning with ONTAP 9.10.1, you can also view the most active files, directories, clients, and users for a selected FlexGroup or FlexVol volume with the Activity Tracking feature.

Depending on the size and contents of the volume, enabling analytics might take some time while ONTAP processes existing data in the volume. System Manager displays progress and presents analytics data when complete. If you need more precise information about initialization progress, you can use the ONTAP CLI command volume analytics show.

## **Procedure to enable File System Analytics**

- 1. Click **Storage > Volumes**, then select the desired volume.
- 2. Click **Explorer**, then click **Enable Analytics** or **Disable Analytics**.

## **View file system activity**

After File System Analytics is enabled, by default you can view the root directory contents of a selected volume sorted by the spaced used in each subtree.

Clicking on any file system object allows you to browse the file system and to display detailed information about each object in a directory. Information about directories can also be displayed graphically. Over time, historical data is displayed for each subtree. Space used is not sorted if there are more than 3000 directories. Beginning with ONTAP 9.10.1, you can display the hot files, directories, clients, and users in a specified volume for real time performance troubleshooting with [Activity Tracking](#page-50-0).

## **Explorer**

The File System Analytics **Explorer** screen consists of three areas:

- Tree view of directories and subdirectories; expandable list showing name, size, modify history, and access history.
- Files; showing name, size, and accessed time for the object selected in the directory list.
- Active and inactive data comparison for the object selected in the directory list.

Beginning with ONTAP 9.9.1, you can customize the range to be reported. The default is one year. Based on these customizations, you can take corrective actions, such as moving volumes and modifying the tiering policy.

Accessed time is shown by default. However, if the volume default has been altered from the CLI, by setting the -atime-update option to false with the volume modify command, only last modified time is shown. For example:

- The tree view will not display the **access history**.
- The files view will be altered.
- The active/inactive data view will be based on modified time (mtime).

Using these displays, you can examine the following:

- File system locations consuming the most space
- Detailed information about a directory tree, including file and subdirectory count within directories and subdirectories
- File system locations that contain old data (for example, scratch, temp, or log trees)

Keep the following points in mind when interpreting file system analytics output:

- File system analytics show where and when your data is in use, not how much data is being processed. For example, large space consumption by recently accessed or modified files does not necessarily indicate high system processing loads.
- The way that the **Volume Explorer** tab calculates space consumption for file system analytics might differ from other tools. In particular, there could be significant differences compared to the consumption reported in the **Volume Overview** if the volume has storage efficiency features enabled. This is because the **Volume Explorer** tab does not include efficiency savings.
- Due to space limitations in the directory display, it is not possible to view a directory depth greater than 8 levels in the *List View*. To view directories more than 8 levels deep, you must switch to *Graphical View*, locate the desired directory, then switch back to *List View*. This will allow additional screen space in the display.

## **Procedure**

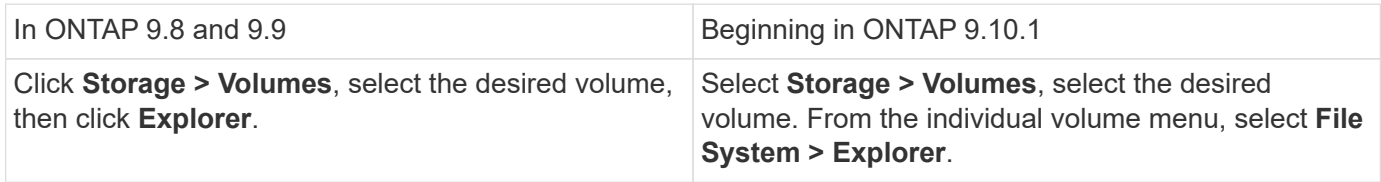

## <span id="page-50-0"></span>**Activity Tracking**

Beginning with ONTAP 9.10.1, you can identify hot objects with Activity Tracking. Activity Tracking enables monitoring in four categories:

- Directories
- Files
- Clients
- Users

For each category monitored, Activity Tracking will display Read IOPs, Write IOPs, Read Throughputs, and Write Throughputs. Queries on Activity Tracking refresh every 10 to 15 seconds pertaining to hot spots seen in the system over the previous five-second interval.

Activity tracking information is approximate, and the accuracy of the data depends on the distribution of the incoming I/O traffic.

When viewing Activity Tracking in System Manager, only the menu of the expanded volume will actively refresh. If the view of any volumes are collapsed, they will not refresh until the volume display is expanded. You can stop the refreshes with the **Pause Refresh** button. Activity data can be downloaded in a CSV format that will display all the point in time data captured for the selected volume.

## **Steps**

- 1. Select **Storage > Volumes**. Select the desired volume. From the individual volume menu, select File System and then select the Activity tab.
- 2. Ensure **Activity Tracking** is on to view individual reports on top directories, files, clients, and users.
- 3. To analyze data in greater depth without refreshes, select **Pause Refresh**. You can download the data to have a CSV record of the report as well.

## **Take corrective action based on analytics**

Beginning with ONTAP 9.9.1, you can take corrective actions directly from File System Analytics displays based on current data and desired outcomes.

When analytics are enabled, you can take the following actions:

• delete directories and files

In the Explorer display, you can select directories or individual files to delete. Directories are deleted with low-latency fast directory delete functionality. (Fast directory delete is also available beginning in ONTAP 9.9.1 without analytics enabled.)

• assign media cost in storage tiers to compare costs of inactive data storage locations

Media cost is a value that you assign based on your evaluation of storage costs, represented as your choice of currency per GB. When set, ONTAP System Manager uses the assigned media cost to project estimated savings when you move volumes.

The media cost you set is not persistent; it can only be set for a single browser session.

• move volumes to reduce storage costs Based on analytics displays and media cost comparisons, you can move volumes to less expensive storage in local tiers.

Only one volume at a time can be compared and moved.

#### **Table 1. Steps**

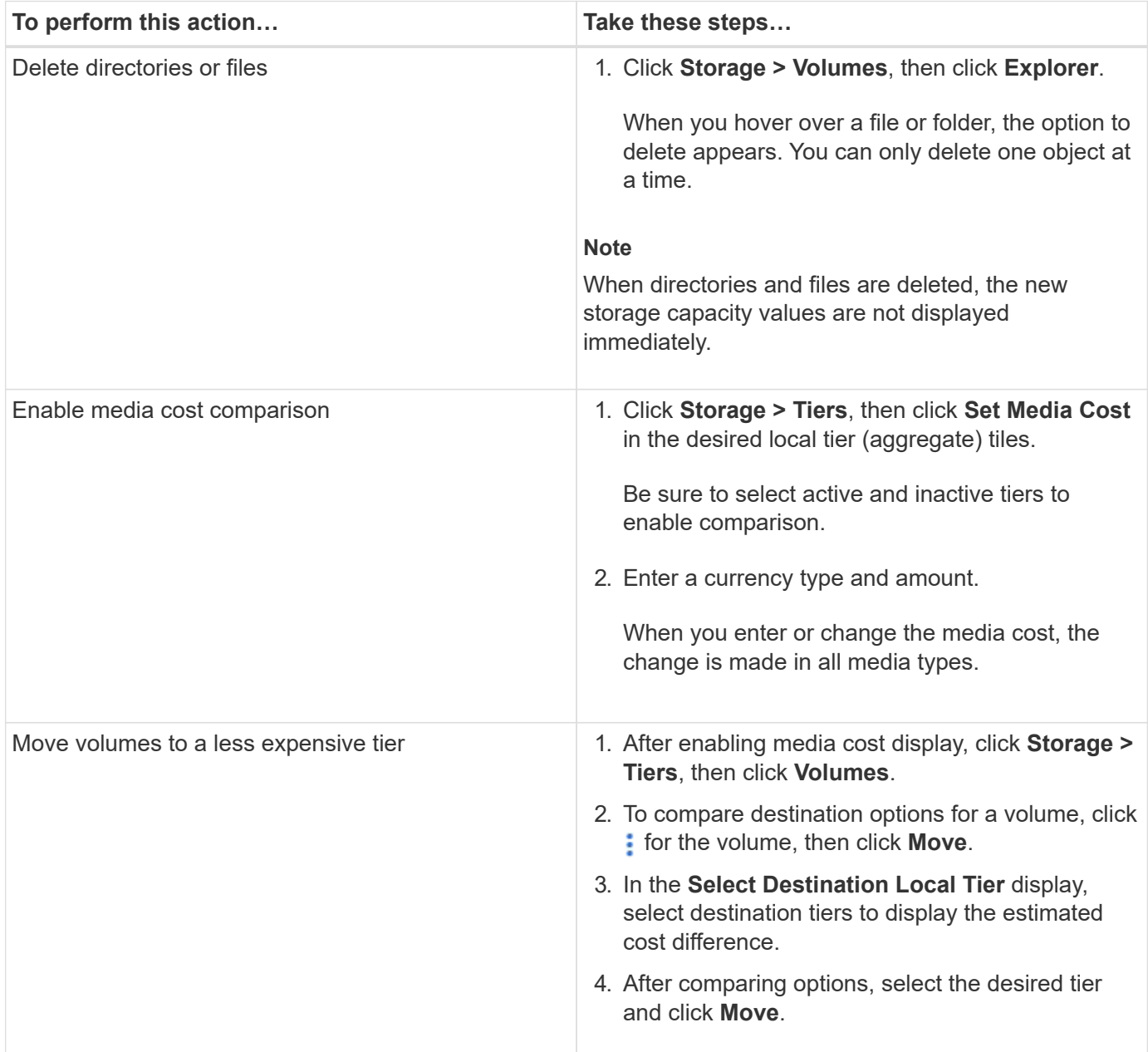

## <span id="page-52-0"></span>**EMS configuration**

## <span id="page-52-1"></span>**EMS configuration overview**

This content describes how to quickly configure ONTAP 9 to send important EMS (Event Management System) event notifications directly to an email address, a syslog server, or a Simple Management Network Protocol (SNMP) traphost so that you are immediately notified of system issues that require prompt attention.

To monitor the most important activities in your system, you must monitor the important EMS events.

Because important event notifications are not enabled by default, you must configure the EMS to send notifications to either an email address, a syslog server, or an SNMP traphost.

Use this content to configure EMS event notifications for important events if the following are true:

- You are implementing one of the following scenarios:
	- You are setting up a new system running ONTAP 9 that does not have EMS configured.
	- You have an existing system running ONTAP 9 that does not have EMS configured.
	- You are upgrading to ONTAP 9 that does not have EMS configured.
	- You have just completed a transition from Data ONTAP operating in 7-Mode to ONTAP 9.
- You want to use best practices, not explore every available option.
- You do not want to read a lot of conceptual background.

You can find the EMS Event Catalog under More Resources on this page: [ONTAP 9 Product Library](https://mysupport.netapp.com/documentation/productlibrary/index.html?productID=62286).

## **Configure EMS event notifications and filters with System Manager**

You can use System Manager to configure how the Event Management System (EMS) delivers event notifications so that you can be notified of system issues that require your prompt attention.

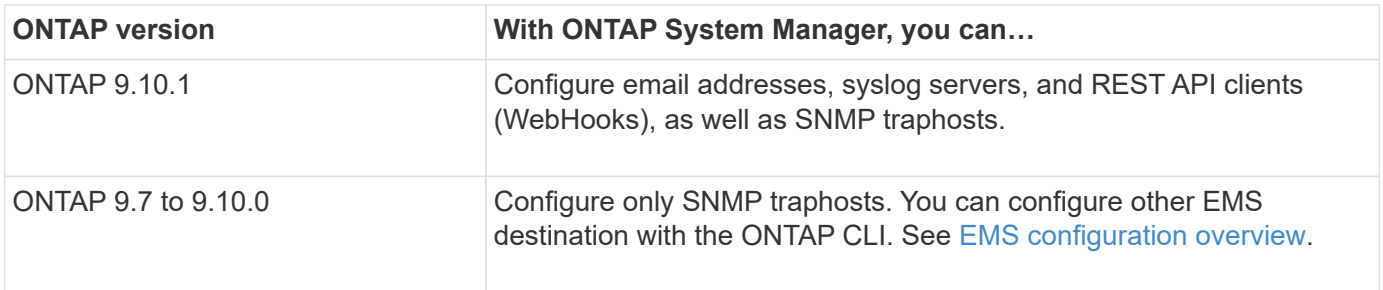

You can perform the following procedures:

- [Add an EMS event notification destination](#page-53-0)
- [Create a new EMS event notification filter](#page-54-0)
- [Edit an EMS event notification destination](#page-55-0)
- [Edit an EMS event notification filter](#page-55-1)
- [Delete an EMS event notification destination](#page-55-2)
- [Delete an EMS event notification filter](#page-55-3)

#### **Related information**

- [EMS Event Catalog](https://library.netapp.com/ecm/ecm_get_file/ECMLP2876977)
- [Using the CLI to configure SNMP traphosts to receive event notifications](#page-58-0)

## <span id="page-53-0"></span>**Add an EMS event notification destination**

You can use System Manager to specify to where you want EMS messages sent.

#### **Steps**

- 1. Click **Cluster > Settings**.
- 2. In the **Notifications Management** section, click **:**, then click **View Event Destinations**.
- 3. On the **Notification Management** page, select the **Events Destinations** tab.
- 4. Click  $+$  Add.
- 5. Specify a name, an EMS destination type, and filters.

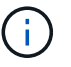

If needed, you can add a new filter. Click **Add a New Event Filter**.

6. Depending on the EMS destination type you selected, specify the following:

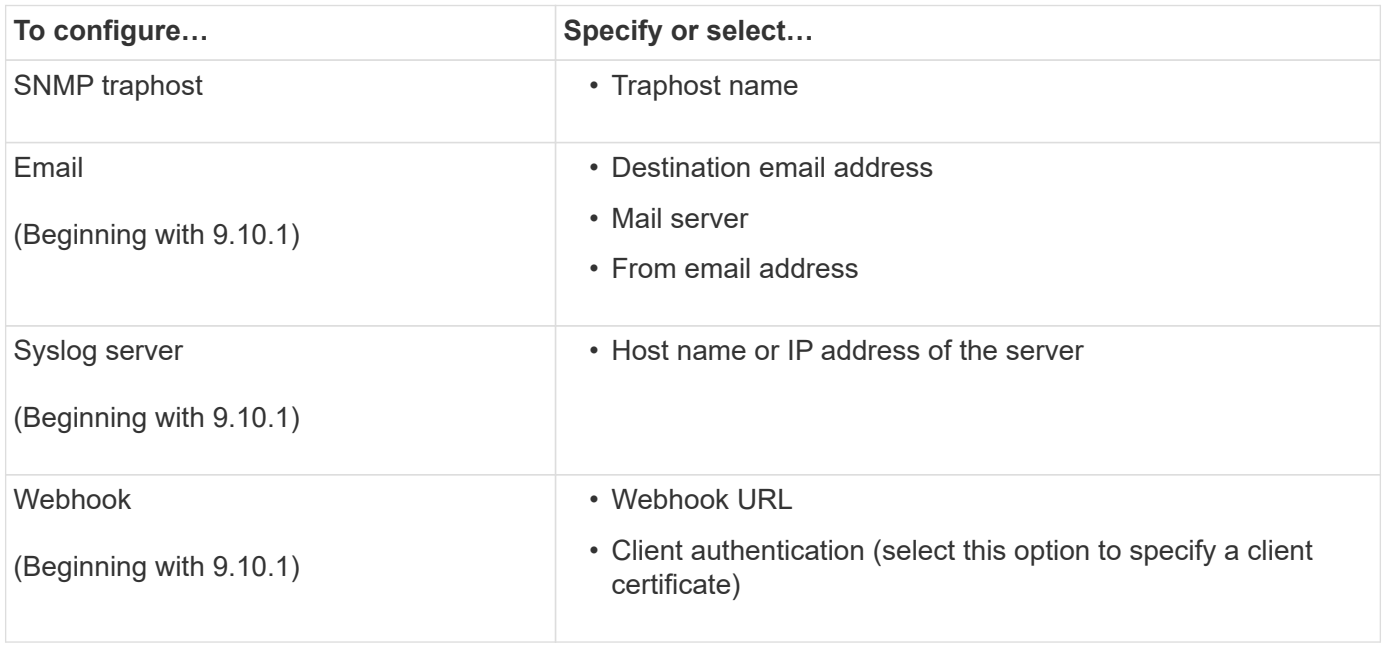

## <span id="page-54-0"></span>**Create a new EMS event notification filter**

Beginning with ONTAP 9.10.1, you can use System Manager to define new customized filters that specify the rules for handling EMS notifications.

#### **Steps**

- 1. Click **Cluster > Settings**.
- 2. In the **Notifications Management** section, click **:**, then click **View Event Destinations**.
- 3. On the **Notification Management** page, select the **Event Filters** tab.
- 4. Click  $+$  Add.
- 5. Specify a name, and select whether you want to copy rules from an existing event filter or add new rules.
- 6. Depending on your choice, perform the following steps:

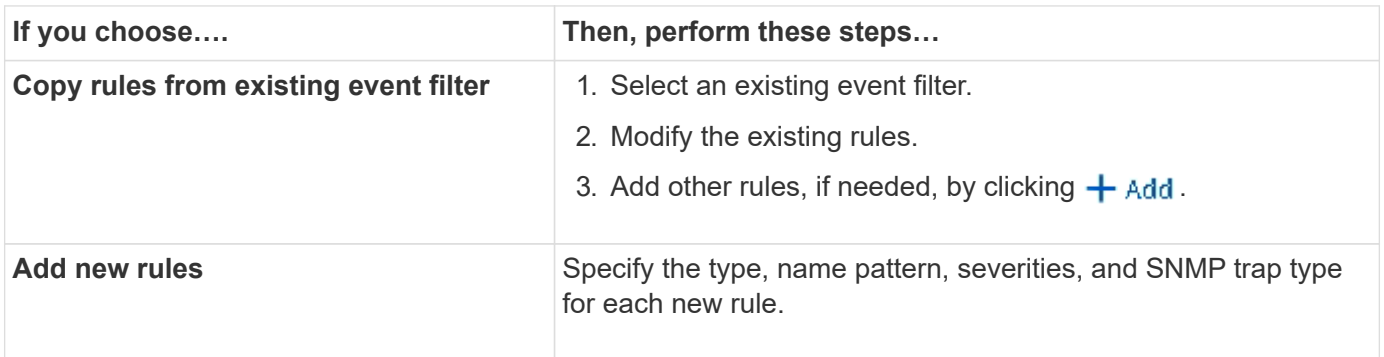

## <span id="page-55-0"></span>**Edit an EMS event notification destination**

Beginning with ONTAP 9.10.1, you can use System Manager to change the event notification destination information.

#### **Steps**

- 1. Click **Cluster > Settings**.
- 2. In the **Notifications Management** section, click **:**, then click **View Event Destinations**.
- 3. On the **Notifications Management** page, select the **Events Destinations** tab.
- 4. Next to the name of the event destination, click :, then click **Edit**.
- 5. Modify the event destination information, then click **Save**.

#### <span id="page-55-1"></span>**Edit an EMS event notification filter**

Beginning with ONTAP 9.10.1, you can use System Manager to modify customized filters to change how event notifications are handled.

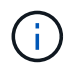

You cannot modify system-defined filters.

#### **Steps**

- 1. Click **Cluster > Settings**.
- 2. In the **Notifications Management** section, click **:**, then click **View Event Destinations**.
- 3. On the **Notification Management** page, select the **Event Filters** tab.
- 4. Next to the name of the event filter, click  $\cdot$ , then click **Edit**.
- 5. Modify the event filter information, then click **Save**.

#### <span id="page-55-2"></span>**Delete an EMS event notification destination**

Beginning with ONTAP 9.10.1, you can use System Manager to delete an EMS event notification destination.

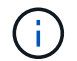

You cannot delete SNMP destinations.

#### **Steps**

- 1. Click **Cluster > Settings**.
- 2. In the **Notifications Management** section, click **:**, then click **View Event Destinations**.
- 3. On the **Notification Management** page, select the **Events Destinations** tab.
- 4. Next to the name of the event destination, click **:**, then click **Delete**.

#### <span id="page-55-3"></span>**Delete an EMS event notification filter**

Beginning with ONTAP 9.10.1, you can use System Manager to delete customized filters.

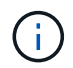

You cannot delete system-defined filters.

#### **Steps**

1. Click **Cluster > Settings**.

- 2. In the **Notifications Management** section, click **:**, then click **View Event Destinations**.
- 3. On the **Notification Management** page, select the **Event Filters** tab.
- 4. Next to the name of the event filter, click **:**, then click **Delete**.

## **Configure EMS event notifications with the CLI**

## **EMS configuration workflow**

You must configure important EMS event notifications to be sent either as email, forwarded to a syslog server, or forwarded to an SNMP traphost. This helps you to avoid system disruptions by taking corrective actions in a timely manner.

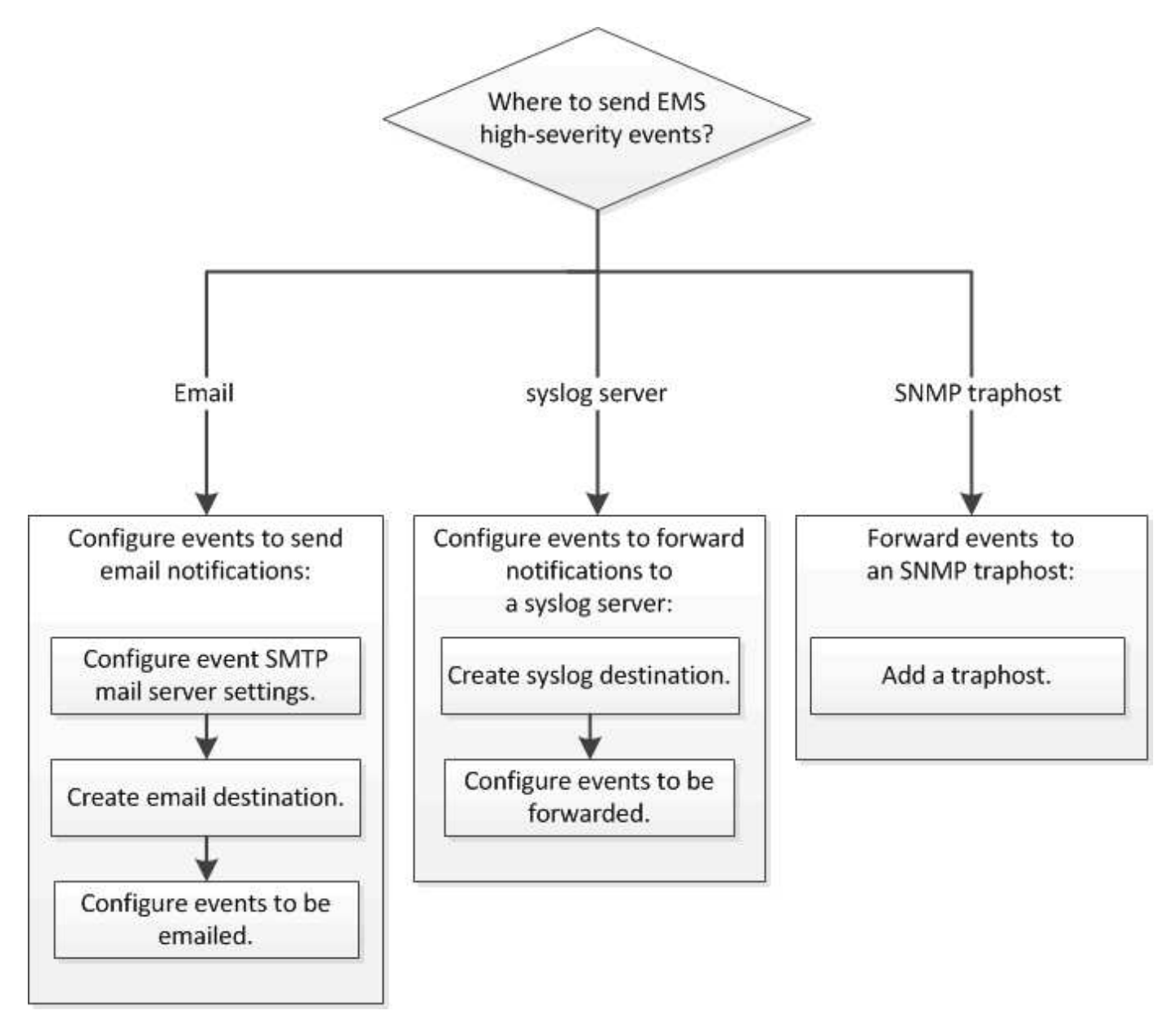

## **Decide where to send important event notifications**

Before you configure important EMS event notifications, you need to decide whether to send the notifications to an email address, a syslog server, or an SNMP traphost.

#### **About this task**

If your environment already contains a syslog server for aggregating the logged events from other systems, such as servers and applications, then it is easier to use that syslog server also for important event notifications from storage systems.

If your environment does not already contain a syslog server, then it is easier to use email for important event notifications.

If you already forward event notifications to an SNMP traphost, then you might want to monitor that traphost for important events.

#### **Choices**

• Set EMS to send event notifications.

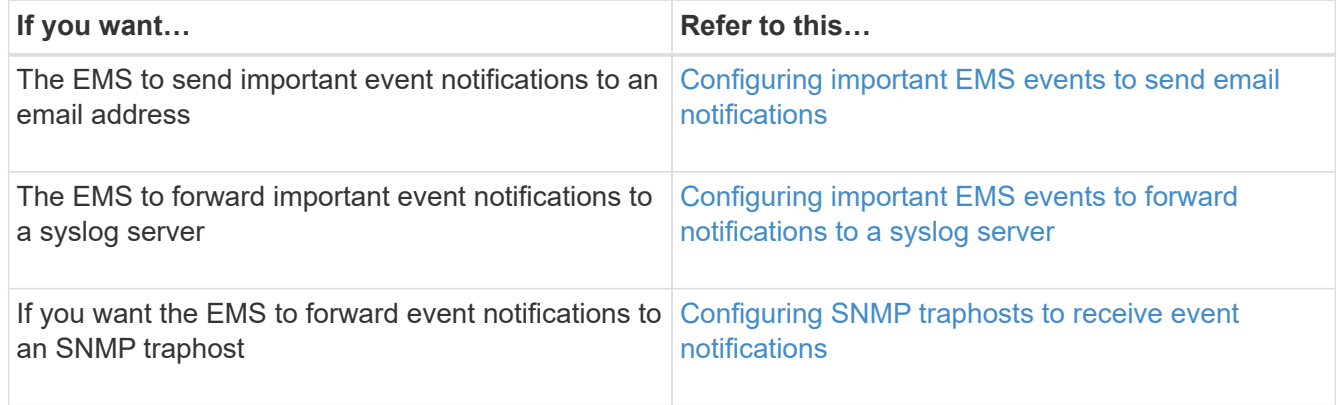

## <span id="page-57-0"></span>**Configure important EMS events to send email notifications**

To receive email notifications of the most important events, you must configure the EMS to send email messages for events that signal important activity.

#### **What you'll need**

DNS must be configured on the cluster to resolve the email addresses.

#### **About this task**

You can perform this task any time the cluster is running by entering the commands on the ONTAP command line.

#### **Steps**

1. Configure the event SMTP mail server settings:

```
event config modify -mail-server mailhost.your_domain -mail-from
cluster admin@your domain
```
2. Create an email destination for event notifications:

```
event notification destination create -name storage-admins -email
your_email@your_domain
```
3. Configure the important events to send email notifications:

event notification create -filter-name important-events -destinations storage-

## <span id="page-58-1"></span>**Configuring important EMS events to forward notifications to a syslog server**

To log notifications of the most severe events on a syslog server, you must configure the EMS to forward notifications for events that signal important activity.

#### **What you'll need**

DNS must be configured on the cluster to resolve the syslog server name.

#### **About this task**

If your environment does not already contain a syslog server for event notifications, you must first create one. If your environment already contains a syslog server for logging events from other systems, then you might want to use that one for important event notifications.

You can perform this task any time the cluster is running by entering the commands on the ONTAP command line.

#### **Steps**

1. Create a syslog server destination for important events:

```
event notification destination create -name syslog-ems -syslog syslog-server-
address
```
2. Configure the important events to forward notifications to the syslog server:

```
event notification create -filter-name important-events -destinations syslog-
ems
```
#### <span id="page-58-0"></span>**Configure SNMP traphosts to receive event notifications**

To receive event notifications on an SNMP traphost, you must configure a traphost.

#### **What you'll need**

• SNMP and SNMP traps must be enabled on the cluster.

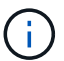

SNMP and SNMP traps are enabled by default.

• DNS must be configured on the cluster to resolve the traphost names.

#### **About this task**

If you do not already have an SNMP traphost configured to receive event notifications (SNMP traps), you must add one.

You can perform this task any time the cluster is running by entering the commands on the ONTAP command line.

#### **Step**

1. If your environment does not already have an SNMP traphost configured to receive event notifications, add one:

system snmp traphost add -peer-address snmp\_traphost\_name

All event notifications that are supported by SNMP by default are forwarded to the SNMP traphost.

## **Copyright Information**

Copyright © 2021 NetApp, Inc. All rights reserved. Printed in the U.S. No part of this document covered by copyright may be reproduced in any form or by any means-graphic, electronic, or mechanical, including photocopying, recording, taping, or storage in an electronic retrieval systemwithout prior written permission of the copyright owner.

Software derived from copyrighted NetApp material is subject to the following license and disclaimer:

THIS SOFTWARE IS PROVIDED BY NETAPP "AS IS" AND WITHOUT ANY EXPRESS OR IMPLIED WARRANTIES, INCLUDING, BUT NOT LIMITED TO, THE IMPLIED WARRANTIES OF MERCHANTABILITY AND FITNESS FOR A PARTICULAR PURPOSE, WHICH ARE HEREBY DISCLAIMED. IN NO EVENT SHALL NETAPP BE LIABLE FOR ANY DIRECT, INDIRECT, INCIDENTAL, SPECIAL, EXEMPLARY, OR CONSEQUENTIAL DAMAGES (INCLUDING, BUT NOT LIMITED TO, PROCUREMENT OF SUBSTITUTE GOODS OR SERVICES; LOSS OF USE, DATA, OR PROFITS; OR BUSINESS INTERRUPTION) HOWEVER CAUSED AND ON ANY THEORY OF LIABILITY, WHETHER IN CONTRACT, STRICT LIABILITY, OR TORT (INCLUDING NEGLIGENCE OR OTHERWISE) ARISING IN ANY WAY OUT OF THE USE OF THIS SOFTWARE, EVEN IF ADVISED OF THE POSSIBILITY OF SUCH DAMAGE.

NetApp reserves the right to change any products described herein at any time, and without notice. NetApp assumes no responsibility or liability arising from the use of products described herein, except as expressly agreed to in writing by NetApp. The use or purchase of this product does not convey a license under any patent rights, trademark rights, or any other intellectual property rights of NetApp.

The product described in this manual may be protected by one or more U.S. patents, foreign patents, or pending applications.

RESTRICTED RIGHTS LEGEND: Use, duplication, or disclosure by the government is subject to restrictions as set forth in subparagraph (c)(1)(ii) of the Rights in Technical Data and Computer Software clause at DFARS 252.277-7103 (October 1988) and FAR 52-227-19 (June 1987).

## **Trademark Information**

NETAPP, the NETAPP logo, and the marks listed at<http://www.netapp.com/TM>are trademarks of NetApp, Inc. Other company and product names may be trademarks of their respective owners.